<u>มหาวิทยาลัยเทคโนโลยีราชมงคลพระนคร</u>

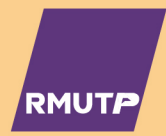

# คู่มือนักศึกษา ประจำปีการศึกษา 2565

 $\bigoplus$ 

 $\mathbf{P}$ 

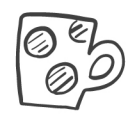

 $\Sigma$ 

 $(L((-1)^{n})^{n})$ 

## ีคำนำ

้คู่มือนักศึกษา ประจำปีการศึกษา 2565 เล่มนี้ กองพัฒนานักศึกษา ้มหาวิทยาลัยเทคโนโลยีราชมงคลพระนคร จัดทำขึ้นเพื่อให้นักศึกษาใช้ศึกษา ้ข้อมูลด้านการศึกษา การให้บริการด้านต่างๆ ในมหาวิทยาลัย กฎ ระเบียบ ้ ข้อบังคับและแนวทางในการประพฤติปฏิบัติ ตลอดระยะเวลาที่ศึกษาอยู่ใน ้มหาวิทยาลัย อันจะส่งผลต่อผลสัมฤทธิ์ทางการศึกษางองนักศึกษา ตลอดจน ้สามารถใช้ชีวิตอยู่ในรั้ว มหาวิทยาลัยได้อย่างมีความสุงและประสบความสำเร็จ ้ในการศึกษาตามที่ได้ตั้งเป้าหมายไว้และท้ายนี้งอแสดงความยินดี และงอต้อนรับ ช่ออินทนิล รุ่นที่ 18 ทุกคน

> งานแนะแนวการศึกษาและอาชีพ กองพัฒนานักศึกษา มหาวิทยาลัยเทคโนโลยีราชมงคลพระนคร

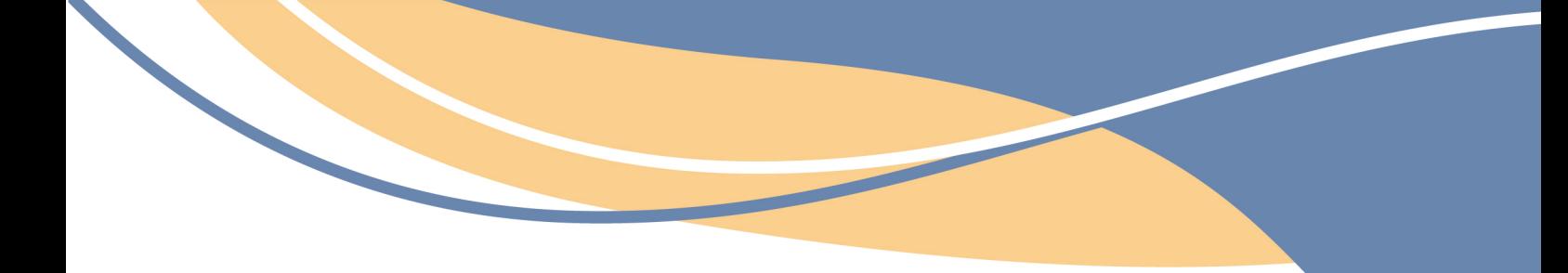

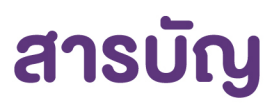

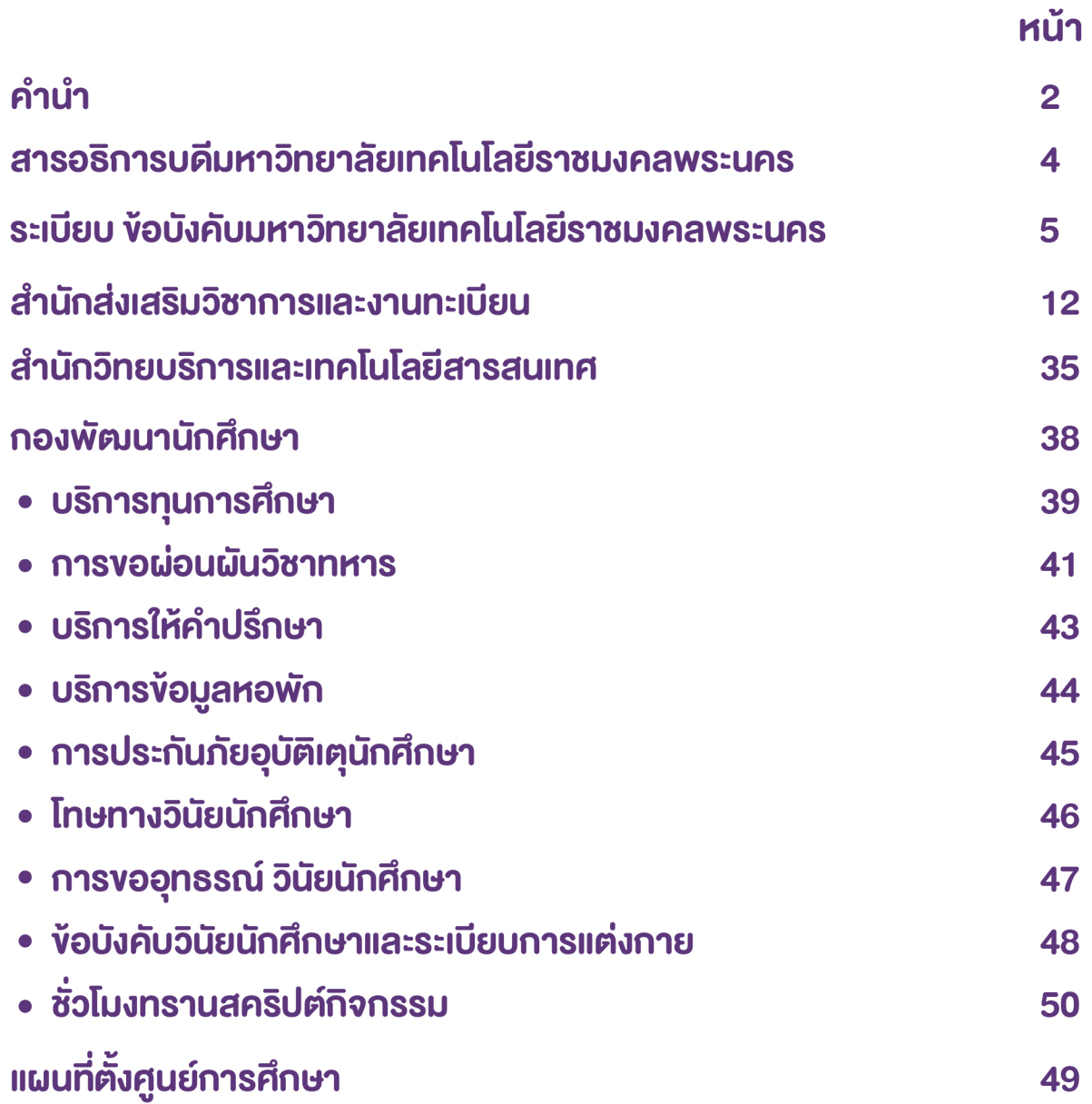

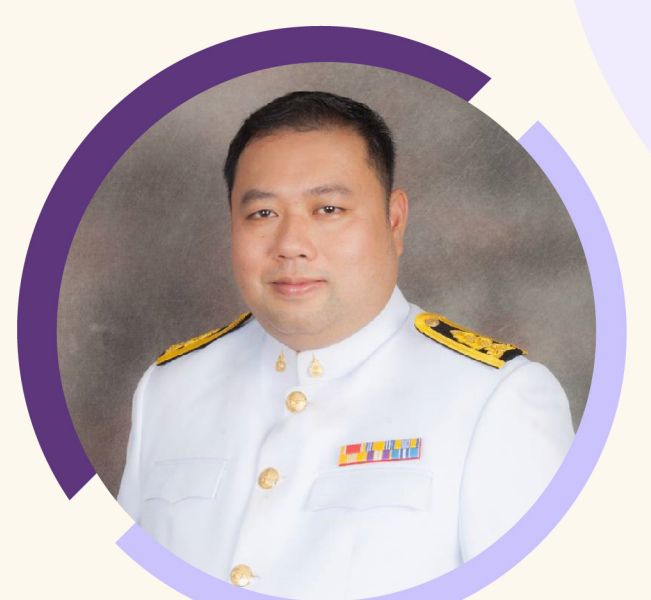

 $\div$ 

 $\overline{+}$ 

### สารอธิการบดีมหาวิทยาลัยเทคโนโลยีราชมงคลพระนคร เนื่องในโอกาสปฐมนิเทศนักศึกษา ประจำปีการศึกษา 2565  $\ddot{}$

ในโอกาสวันปฐมนิเทศนักศึกษาใหม่ ประจำปีการศึกษา 2565 ครูขอแสดงความยินดี ้และต้อนรับนักศึกษาใหม่ทุกคน ที่สามารถสอบผ่านการคัดเลือกเข้าศึกษามหาวิทยาลัยแห่งนี้ ้และเนื่องค้วยปีนี้ ยังมีการแพร่ระบาคงองเชื้อไวรัสโคโรนา 2019 (Covid – 19) อย่างต่อเนื่อง ้มหาวิทยาลัยจึงมีความจำเป็นต้องจัดกิจกรรมในรูปแบบออนไลน์เช่นเคิม เพื่อเป็นการปฏิบัติ ิตามมาตรการของรัฐบาล และกระทรวงการอุดมศึกษา วิทยาศาสตร์ วิจัยและนวัตกรรม ้ และเพื่อลดความเสี่ยงของนักศึกษาและผู้เกี่ยวข้องทุกฝ่าย วิกฤติครั้งนี้เป็นประสบการณ์ ้ที่ทุกคนต้องเรียนรู้ และนำบทเรียนมาปรับใช้เพื่อให้อยู่รอด ครูขอให้พวกเราทุกคนอดทน **ู และผ่านวิกฤติครั้งนี้ไป**ด้วยกัน

้มหาวิทยาลัยแห่งนี้ เราไม่มองนักศึกษาเป็นลูกค้า แต่เราเป็นสถาบันที่สร้างความเชื่อมั่น ้ และสานฝันให้เป็นจริง มุ่งเน้นผลิตบัณฑิตนักปฏิบัติ ใฝ่รู้ สู้งาน เชี่ยวชาญเทคโนโลยี และมีคุณธรรม ่ สุดท้ายนี้ ครูงอให้นักศึกษาทุกคน ตั้งใจเก็บเกี่ยวประสบการณ์ ทั้งด้านวิชาการ และวิชาชีวิต จากมหาวิทยาลัยผู้สร้างแรงบันคาลใจพัฒนาทักษะการคิคเป็นระบบ ปฏิบัติเป็นเลิศด้านเทคโนโลยี และเป็นที่พึ่งของสังคม

นายณัฐวรพล รัชสิริวัชรบุล อธิการบดีมหาวิทยาลัยเทคโนโลยีราชมงคลพระนคร

# **ระเบียบ ข้อบังคับ**

### มหาวิทยาลัยเทคโนโลยีราชมงคลพระนคร

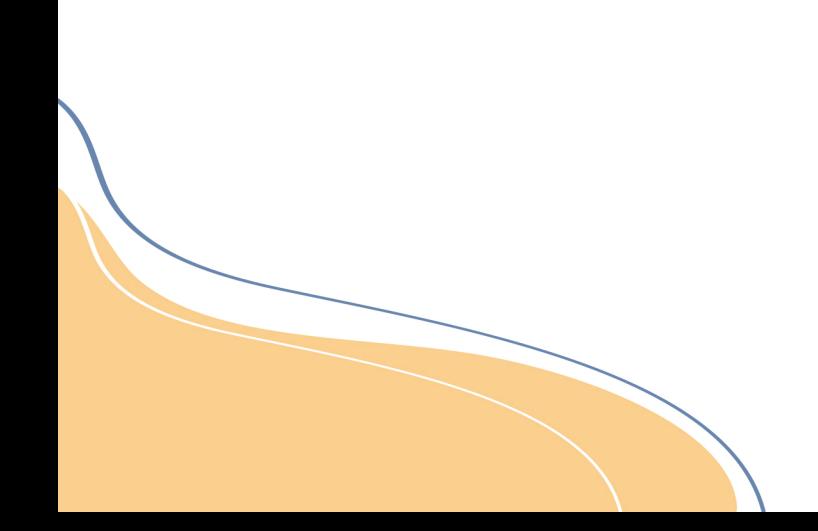

## ระเบียบมหาวิทยาลัยเทคโนโลยีราชมงคลพระนคร

## ว่าด้วยการถอนคืนเงินค่าจัดการศึกษา

(พ.ศ. 2557 ระดับปริญญาตรี)

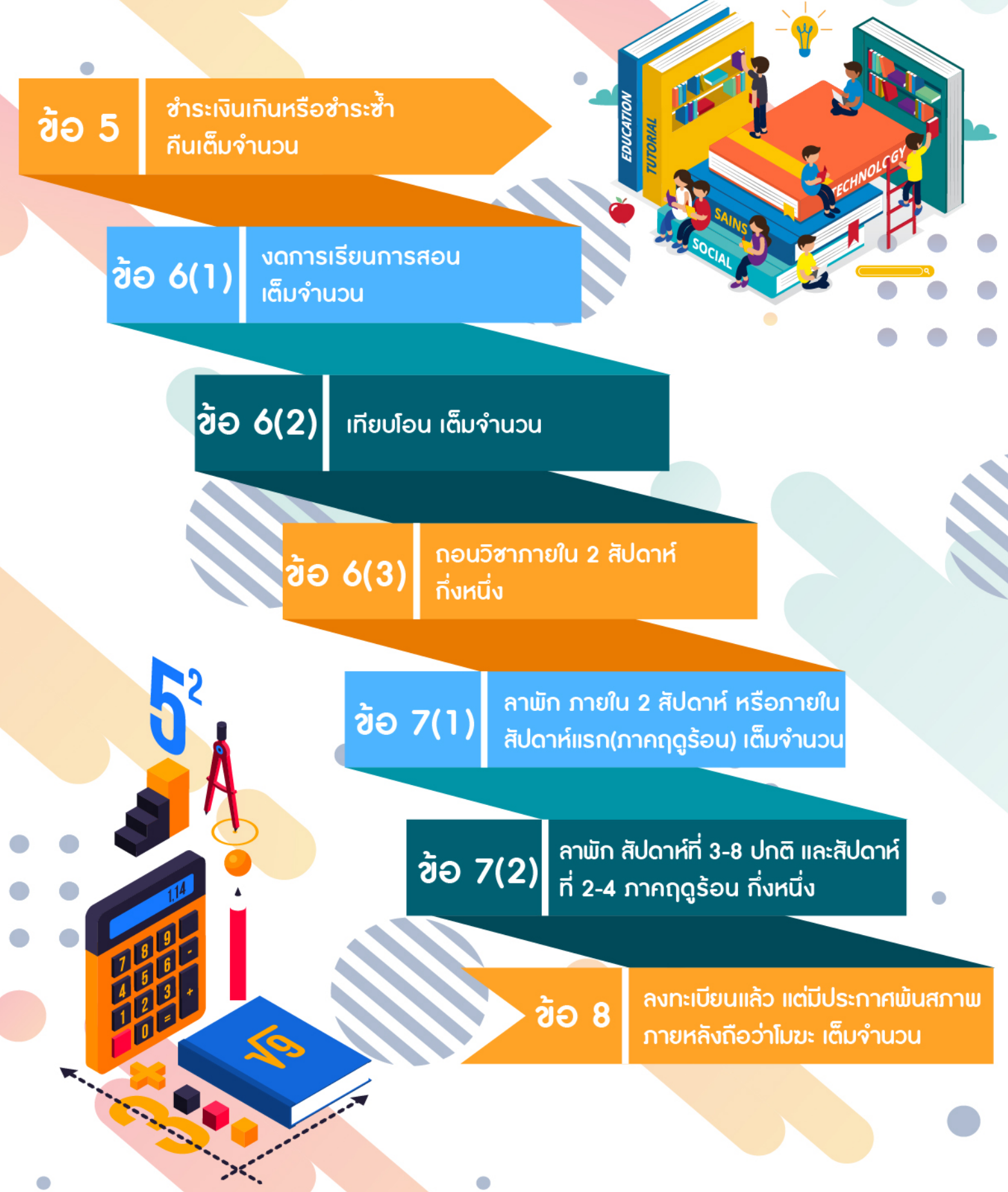

## ข้อบังคับมหาวิทยาลัยเทคโนโลยีราชมงคลพระนคร

## ว่าด้วย<mark>การศึกษาระดับปริญญาตรี</mark> (พ.ศ. 2560)

KNJQ 3 <u> ลงทะเบียน - เพิ่ม - ถอนรายวิชา</u>

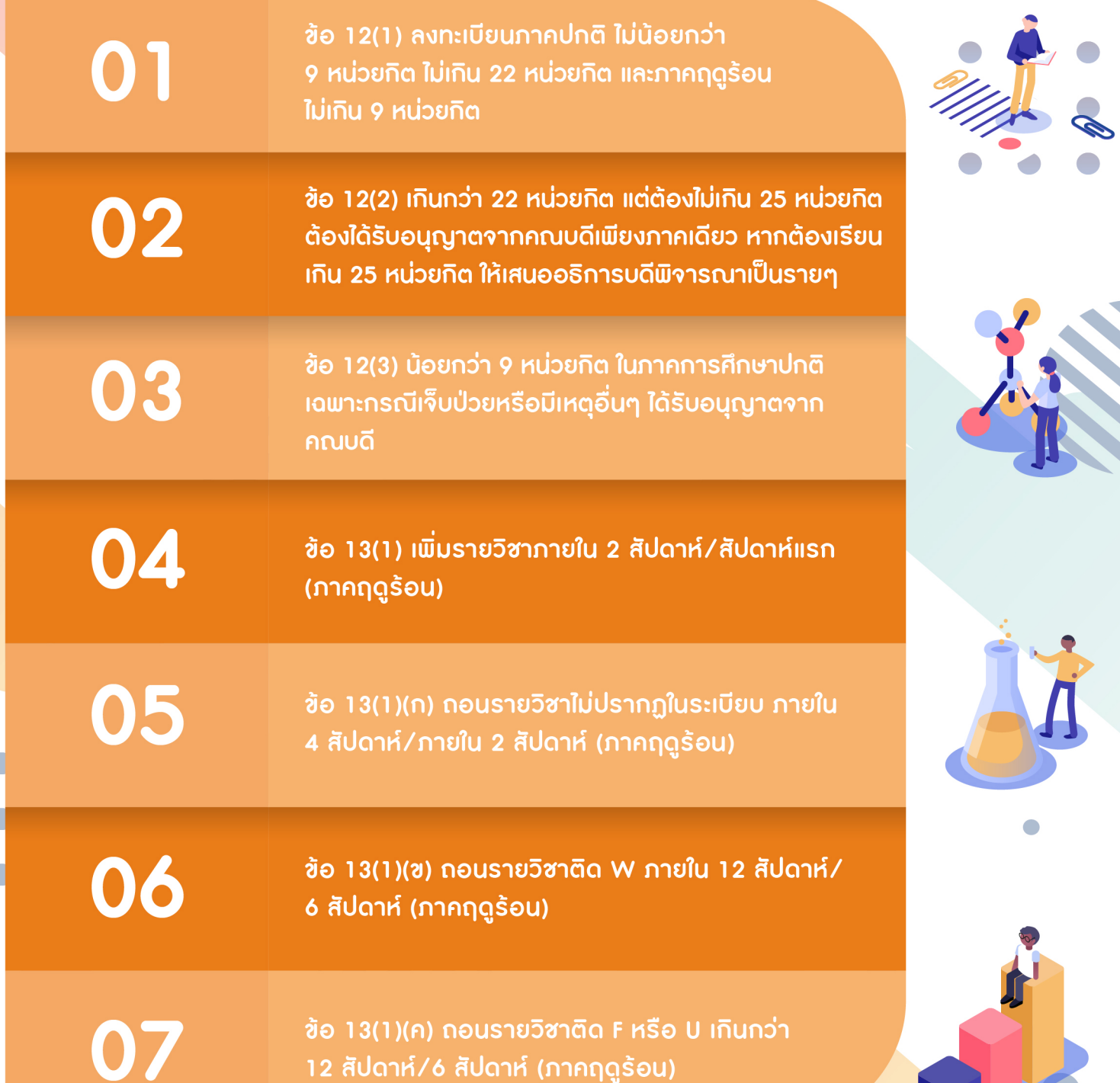

RAJAMANGALA UNIVERSITY OF TECHNOLOGY PHRA NAKHON

## ข้อบังคับมหาวิทยาลัยเทคโนโลยีราชมงคลพระนคร

## ว่าด้วยการศึกษาระดับปริญญาตรี (พ.ศ. 2560)

## **PCUN เกณฑ์ถอนสภาพ**

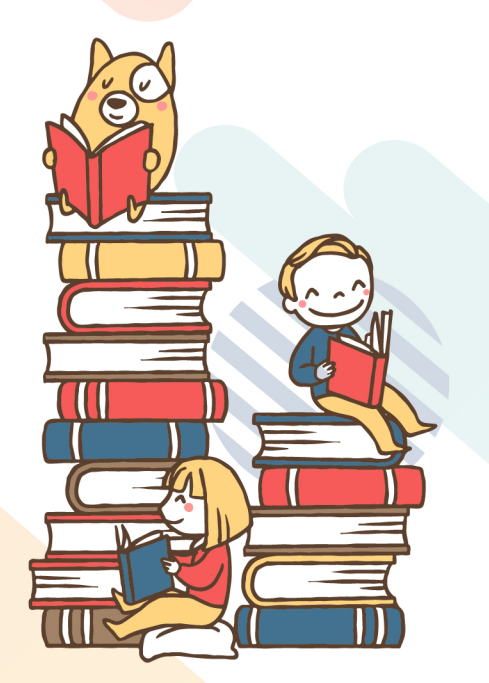

**PCUN** 

**เกณฑ์พ้นสภาพ** 

ข้อ 19 (7)

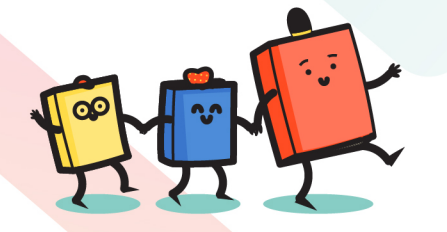

ู้ ซ้อ 19(6)(ก) เวลาเรี<mark>ยนน้อยกว่า</mark>ร้อยละ 80 ้ของเวลาศึกษาในภาคการศึกษาแรกที่เข้าศึกษา

ข้อ 19(6)(ข) ไม่ลงทะเบียนเรียน หรือไม่ซำระค่าบำรง การศึกษาตามข้อ 12(8)

03

ิการขอคืนสภาพ หมวด 3 ข้อ 12(10) ทั้งนี้ต้องไม่พ้น ้กำหนดเวลา 1 ปี ในกรณีเช่นนี้ นักศึกษาต้องชำระ ้ค่าธรรมเนียมตามอัตราที่มหาวิทยาลัยกำหนด

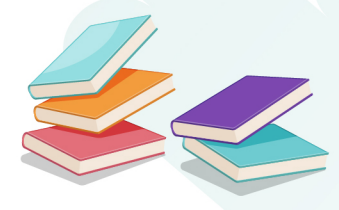

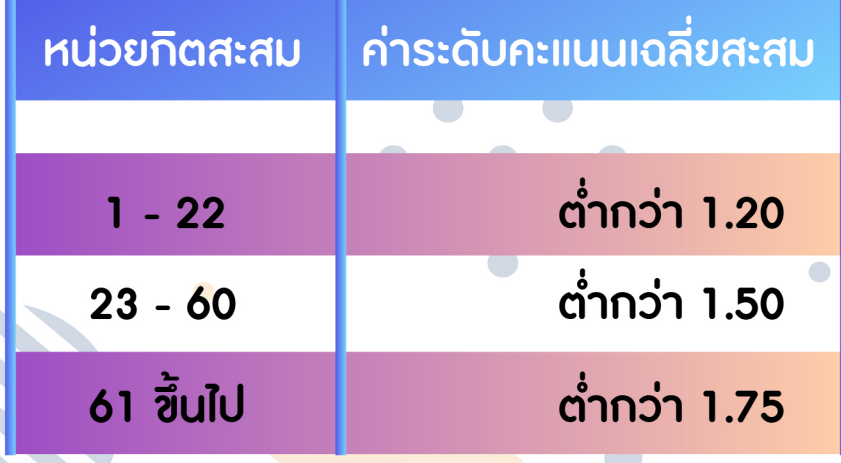

### \*\* ลงทะเบียนเรียนครบตามหลักสูตร

ต้องมีคะแนนเฉลี่ยสะสมตั้งแต่ 1.90 ขึ้นไป

้งานแนะแนวการศึกษาและอาชีพ (กองพัฒนานักศึกษา) มหาวิทยาลัยเทคโนโลยีราชมงคลพระนคร www.std.offpre.rmutp.ac.th

## ข้อบังคับมหาวิทยาลัยเทคโนโลยีราชมงคลพระนคร

## ว่าด้วยการศึกษาระดับปริญญาตรี (พ.ศ. 2560)

**PCUN** <u>ปริญญาเกียรตินิยมและเหรียญเกียรตินิยม</u>

> ้ ข้อ 25 ลงทะเบียนเรียนไม่ต่ำกว่า 75 หน่วยกิต หลักสูตร 2 - 3 ี่ ปีการศึกษา หรือไม่ต่ำกว่า 120 หน่วยกิต หลักสูตร 4 ปีการศึกษา หรือไม่ต่ำกว่า 150 หน่วยกิต หลักสูตร 5 ปีการศึกษา

- เกียรตินิยมอันดับ 1 **เกียรตินิยมอันดับ 2** 

01

02

03

้ ไม่ต่ำกว่า 3.75

ไม่ต่ำกว่า 3.50

\*\* ต้องไม่มีระดับคะแนนต่ำกว่า C และระดับคะแนน U ในรายวิชา

้เกียรตินิยมเหรียญทองให้แก่ผู้สำเร็จการศึกษาที่ได้รับปริญญา ้เกียรตินิยมอันดับ 1 ค่าคะแนนเฉลี่ยสะสมสูงสุดในคณะ

<u>้เกียรตินิยมเหรียญเงินให้แก่ผู้สำเร็จการศึกษาที่ได้ค่าคะแนนเฉลี่ย</u> สะสมเป็นที่สอง ต้องได้รับปริญญาเกียรตินิยมอันดับ 1 หรือ 2

RAJAMANGALA UNIVERSITY OF TECHNOLOGY PHRA NAKHON

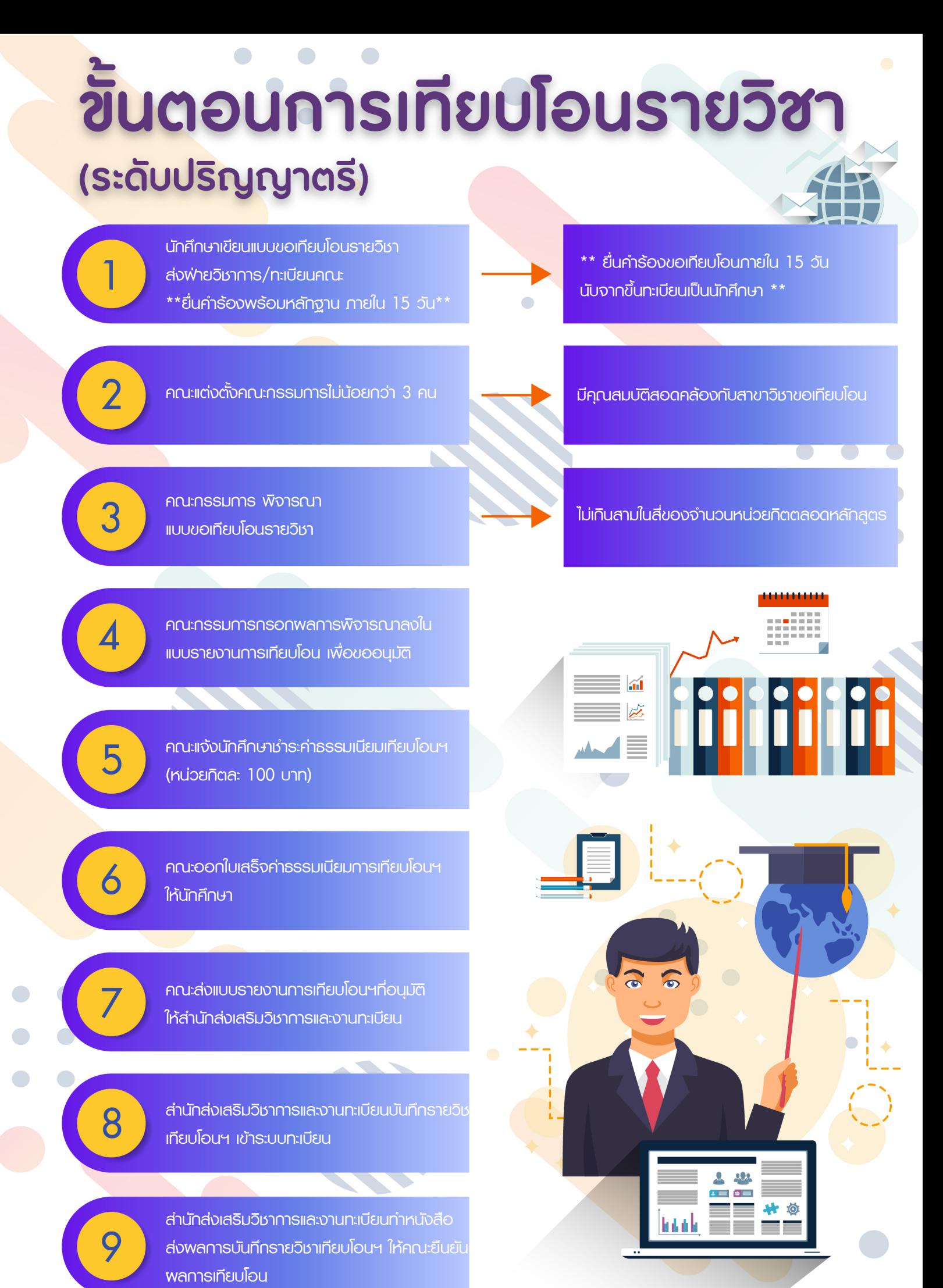

 $\sqrt{2}$ 

## ชิ้นตอนการขอสำเร็จการศึกษา (ระดับบัณฑิตศึกษา)

01

 $\hat{z}$ 

03

05

Login เข้าสู่เว็บไซต์ระบบทะเบียน http://reg.rmutp.ac.th

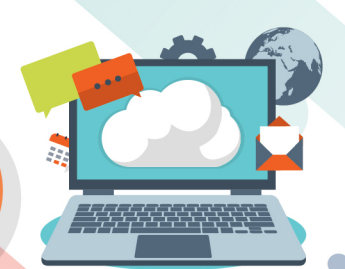

02

้ลงทะเบียนเรียนผ่านเว็บไซต์ ในภาคการศึกษาสุดท้าย ตามแผนการเรียนและชำระเงินผ่านธนาคาร หรือ Counter Service ตามช่วงเวลาที่กำหนด

<u>แจ้งสำเร็จการศึกษาผ่านเว็บไซต์นับจากวันเปิดภาคการศึกษาภายใน</u> ระยะเวลา 30 วัน ในภาคการศึกษาปกติ /15 วัน ในภาคการศึกษาฤดูร้อน <u> และเข้าร่วมกิจกรรมเสริมหลักสูตรครบตามที่มหาวิทยาลัยฯกำหนด</u>

04

กดปุ่มพิมพ์ใบแจ้งสำเร็จการศึกษา และตรวจสอบ ความถูกต้องของข้อมูล

<u>นำไปให้อาจารย์ที่ปรึกษาและหัวหน้า</u> สาขาวิชาลงนาม

06

้ ยื่นใบแจ้งสำเร็จการศึกษาที่งานทะเบียนคณะ พร้อมรูปถ่ายสีขนาด 1 นิ้ว ้จำนวน 5 รูป (ชุดครุยสำหรับระดับปริญญาโท/ปริญญาเอกและชุดสูท ้สำหรับระดับประกาศนียบัตรบัณฑิต) และซำระเงินที่การเงินคณะ

 $MUDEI$ 

1. ถ้านักศึกษายื่นสำเร็จการศึกษา แต่ยังไม่สำเร็จการศึกษา จะต้องรักษาสภาพและยื่นฯพ่านระบบอีกครั้ง ในทกภาคการศึกษาถัดไป ที่คาดว่าจะสำเร็จ

2. ในส่วนของการชำระเงิน นักศึกษาจะชำระค่าธรรมเนียมเพียงครั้งแรกเท่านั้นที่ยื่นสำเร็จการศึกษา

# สำนักส่งเสริมวิชาการ <u> และงานทะเบียน</u>

### มหาวิทยาลัยเทคโนโลยีราชมงคลพระนคร

**ส ำนักส่งเสริมวิชำกำรและงำนทะเบียน มหำวิทยำลัยเทคโนโลยีรำชมงคลพระนคร** ตั้งอยู่ที่ อาคาร 1 ชั้น 4 ศูนย์เทเวศร์ หมายเลขโทรศัพท์02-665-3777, 02-665-3888 ต่อ 6301-9 และ 6636 โดยมีหน้าที่ ่ จัดทำหลักสูตร / พัฒนาหลักสูตรและให้บริการด้านงานทะเบียน ซึ่งสำนักส่งเสริมวิชาการและงานทะเบียนได้จัดทำ เว็บไซต์http://reg.rmutp.ac.th ขึ้นมา เพื่อให้นักศึกษาเข้ามาใช้งานระบบและทราบข้อมูลข่าวสารเกี่ยวกับ งานทะเบียนรวมทั้งสามารถใช้ประโยชน์จากเมนูต่างๆ เช่น การลงทะเบียน ตารางสอน ตารางสอบ การตรวจสอบ ผลการเรียนและข้อมูลข่าวสารต่างๆ ของมหาวิทยาลัย

เริ่มต้นใช้งานระบบ นักศึกษาสามารถเข้าใช้ระบบบริการการศึกษาได้จากคอมพิวเตอร์ทุกเครื่องที่เชื่อมต่ออยู่ กับเครือข่ายอินเทอร์เน็ตของมหาวิทยาลัยหรือเครือข่ายอินเทอร์เน็ตภายนอกที่สามารถเข้าถึงเว็บไซต์ http://reg.rmutp.ac.th ด้วยรหัสประจำตัวที่ทางมหาวิทยาลัยได้กำหนดให้ ในคู่มือการใช้งานระบบบริการ การศึกษาส าหรับนักศึกษาใหม่นี้ จะมีหัวข้อที่ส าคัญเกี่ยวกับนักศึกษา ดังนี้

- **กำรเข้ำสู่ระบบบริกำรกำรศึกษำผ่ำนเว็บไซต์**
- **กำรลงทะเบียนเรียน / กำรประเมินกำรเรียนกำรสอน**
- **กำรดูตำรำงสอน ตำรำงสอบ**
- **กำรตรวจสอบผลกำรศึกษำ**
- **กำรพิมพ์ใบเสร็จรับเงินออนไลน์**
- **กำรตรวจสอบกำรส ำเร็จกำรศึกษำและกำรแจ้งส ำเร็จกำรศึกษำ**

การเข้าถึงหน้าเว็บไซต์ระบบบริการการศึกษา สามารถเข้าถึงโดยใช้เครื่องมือที่เรียกว่า เบราว์เซอร์ (Browser) ซึ่งมีหลายค่าย อาทิเช่น Microsoft edge, Google Chrome, Mozilla Firefox, Opera, Safari เป็นต้น ี สำหรับระบบบริการการศึกษานั้นเหมาะสำหรับการใช้ Google Chrome และช่องทางการเข้าใช้งานระบบบริการ การศึกษา มีวิธีการเข้าถึง 2 ลักษณะ ดังนี้

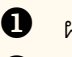

ผ่านทาง URL : http://reg.rmutp.ac.th

เข้าถึงโดยช่องทางหน้าเว็บไซต์มหาวิทยาลัย

**หมำยเหตุ :** การเข้าถึงระบบบริการการศึกษาทุกครั้ง นักศึกษาจะต้องเชื่อมต่อเครือข่ายอินเทอร์เน็ตภายใน มหาวิทยาลัย หรือเครือข่ายอินเทอร์เน็ตภายนอกที่สามารถเข้าถึงเว็บไซต์ระบบบริการการศึกษาดังกล่าวได้

**ผ่ำนทำง URL : http://reg.rmutp.ac.th**

#### *วิธีใช้งาน*

- 1. ดับเบิ้ลคลิกที่ไอคอน Google Chrome
- 2. ป้อน http://reg.rmutp.ac.th ที่แถบ URL ของ Google Chrome แล้วกดปุ่ม Enter

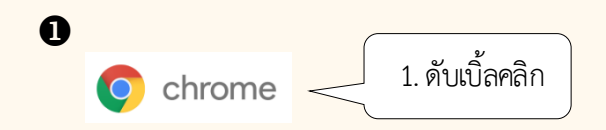

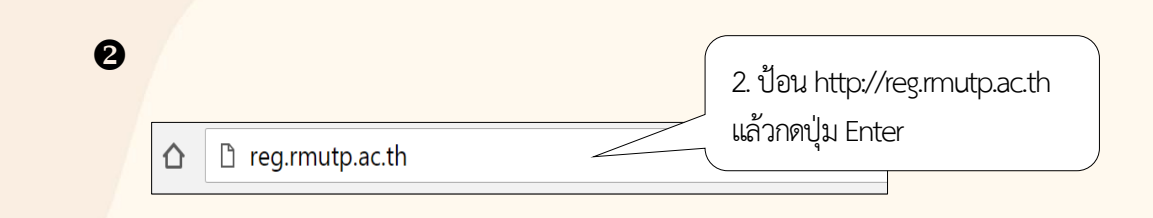

#### **เข้ำถึงโดยช่องทำงหน้ำเว็บไซต์มหำวิทยำลัย**

#### *วิธีใช้งาน*

- 1. เข้าถึงเว็บไซต์มหาวิทยาลัย โดยการป้อน http://www.rmutp.ac.th ที่เบราว์เซอร์
- 2. หัวข้อ *"นักศึกษา"* คลิกที่เมนู *"นักศึกษา"*
- 3. หัวข้อ *"การศึกษา"* คลิกที่ *"ระบบบริการนักศึกษา"*

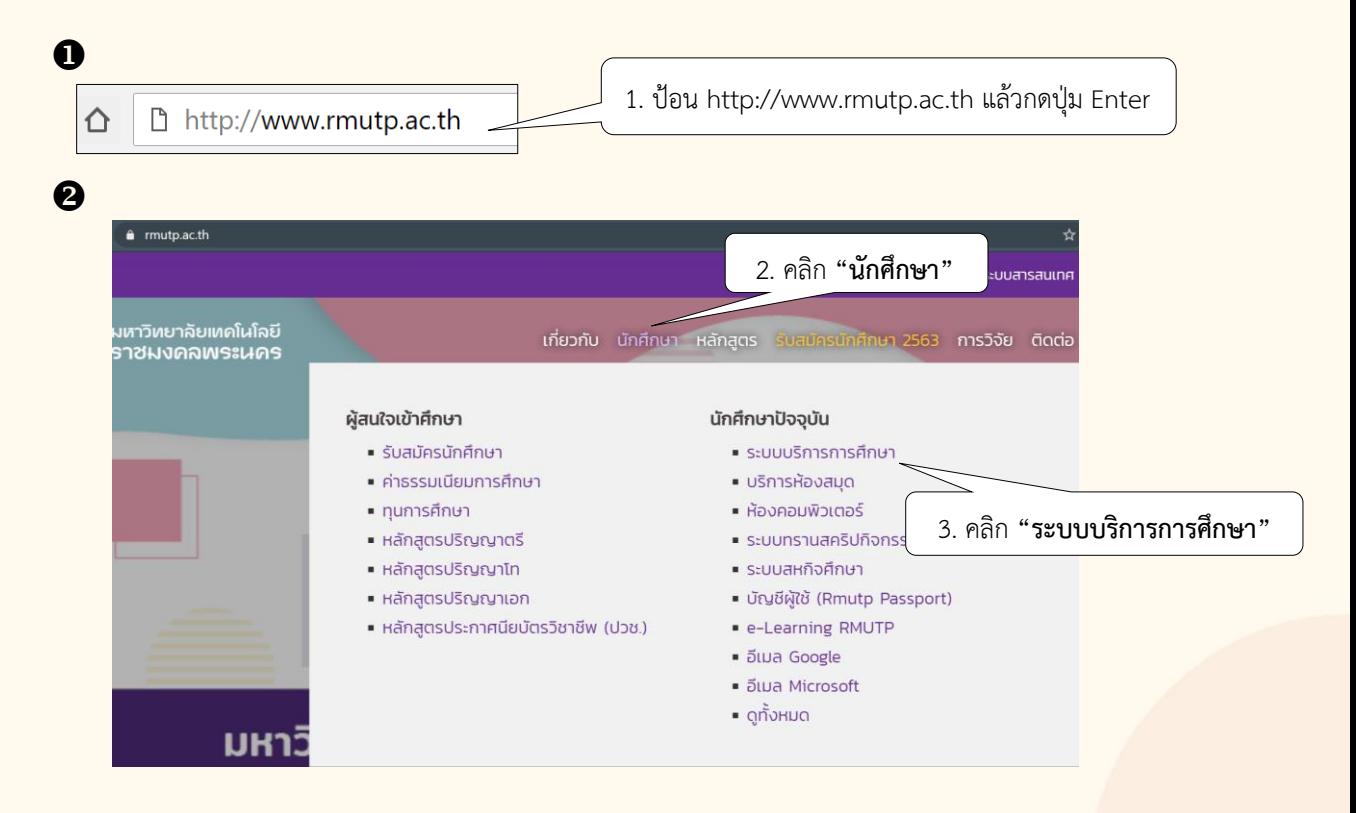

#### **1. กำรเข้ำสู่ระบบบริกำรกำรศึกษำผ่ำนเว็บไซต์**

นักศึกษาสามารถเข้าใช้งานระบบบริการการศึกษาได้จากเครื่องคอมพิวเตอร์ สมาร์ทโฟน ที่เชื่อมต่ออยู่กับ <u>ี</u> เครือข่ายมหาวิทยาลัย หรือ เครือข่ายอินเทอร์เน็ตที่สามารถเข้าถึงได้ โดยกำหนด URL ดังที่ได้กล่าวม<mark>าก่อนหน้านี้</mark> ้ ระบบจะนำไปสู่หน้าหลักของระบบบริการการศึกษา ดังจอภาพต่อไปนี้

ก าหนด URL : http://reg.rmutp.ac.th

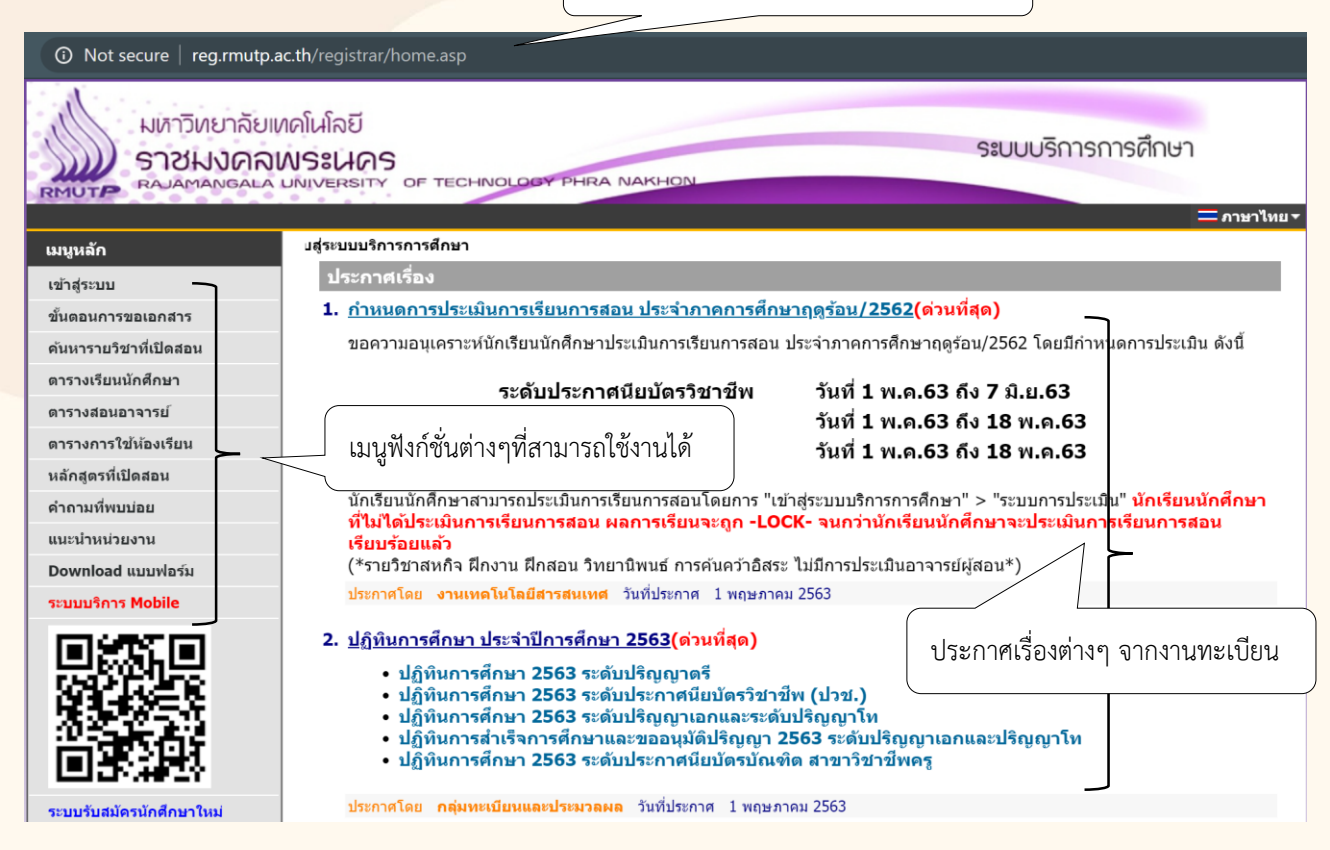

หน้าข่าวประกาศจะถูกแสดงขึ้นมาโดยอัตโนมัติทันทีที่นักศึกษาเข้ามาที่เว็บไซต์ เพื่อแสดงข้อมูลข่าวสาร ้ต่างๆ ที่งานทะเบียนและประมวลผล โดยเรียงลำดับจากประกาศที่มีความสำคัญจากมากไปหาน้อย ให้นักศึกษา ใช้เมาส์คลิกที่ชื่อเรื่องประกาศดังกล่าวเพื่อแสดงรายละเอียดของประกาศเรื่องนั้นๆ นักศึกษาควรใช้เว็บไซต์ อย่างต่อเนื่องเป็นระยะ เพื่อที่จะทราบข่าวสารประกาศต่างๆ ของงานทะเบียนที่แจ้งมา

จากรูป จะเห็นได้ว่าด้านซ้ายมือเป็นฟังก์ชั่นเมนูต่างๆ ที่สามารถใช้งานได้ ซึ่งประกอบไปด้วย การเข้าสู่ระบบ, ค้นหารายวิชาที่เปิดสอน, ตารางเรียนนักศึกษา, ตารางสอนอาจารย์, ตารางการใช้ห้องเรียน, ปฏิทินการศึกษา, ี หลักสูตรที่เปิดสอน และคำถามที่พบบ่อย ถ้านักศึกษาสนใจต้องการทราบรายละเอียดส่วนใด ให้นักศึกษาใช้เมาส์คลิก ที่เมนูที่ต้องการ

#### **วิธีใช้งำน**

- 1. นักศึกษาคลิกที่เมนู *"เข้าสู่ระบบ"*
- 2. ป้อน *"รหัสประจ าตัวนักศึกษา***"** และ *"ป้อนรหัสผ่าน"*
- 3. คลิกที่ปุ่ม *"เข้าสู่ระบบ"*

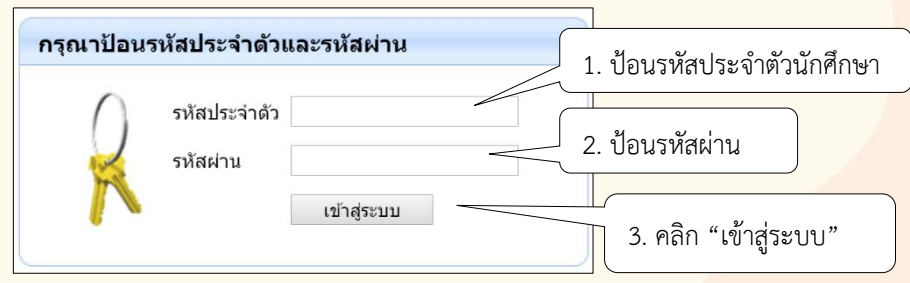

<mark>ข้อควรระวัง :</mark> นักศึกษาจะต้องเก็บรหัสผ่านไว้เป็นความลับ ไม่ควรบอกให้ผู้อื่นทราบ เพราะจะทำให้ผู้อื่นเข้า ระบบเสมือนว่าเป็นตัวของนักศึกษาเอง หากเกิดความเสียหายขึ้น นักศึกษาจะต้องเป็นผู้รับผิดชอบเอง

<mark>และเมื่อนักศึกษาผ่านขั้นตอนการตรวจสอบว่าเป็นนักศึกษาเรียบร้อยแล้ว ระบบจะนำนักศึกษาไปสู่หน้าหลัก</mark> ของนักศึกษาที่มีข่าวประกาศ ซึ่งจะเป็นการแจ้งเตือนถึงนักศึกษาเองโดยตรง และยังแสดงหน้าจอเมนูหลัก แสดงเมนู ฟังก์ชั่นต่างๆ ที่นักศึกษาสามารถใช้งานได้อยู่ทางด้านซ้ายของจอภาพ ดังรูปต่อไปนี้

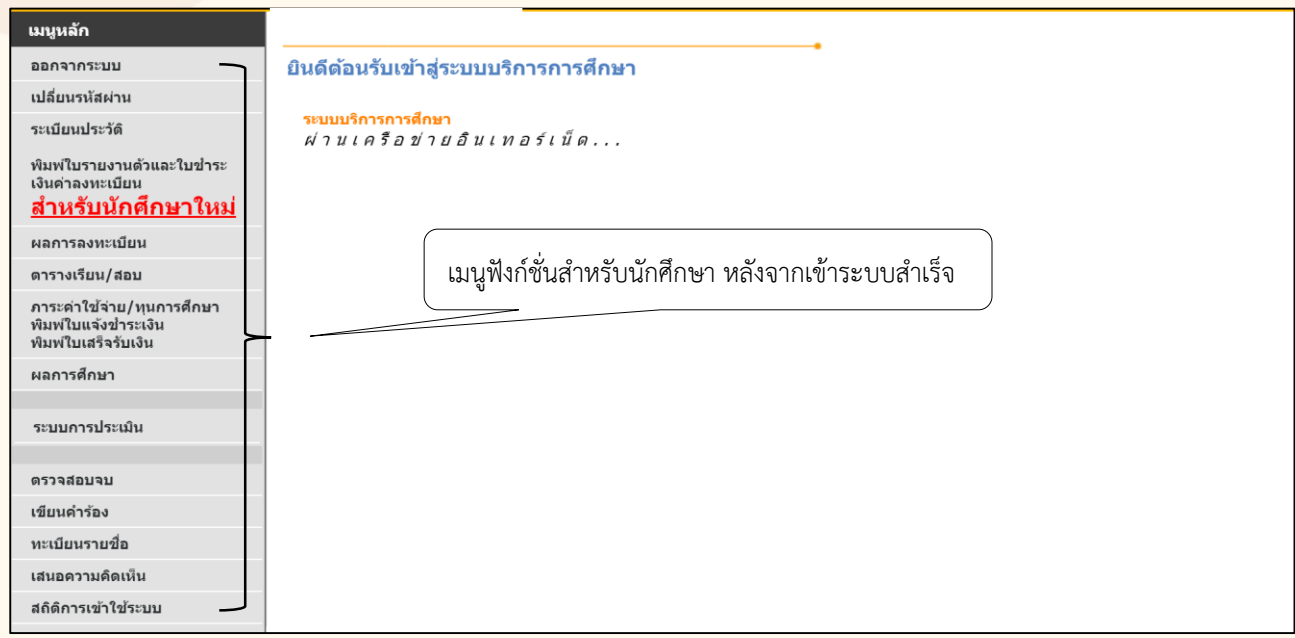

#### **2. กำรลงทะเบียนเรียน / กำรประเมินกำรเรียนกำรสอน**

ิตามปฏิทินการศึกษามหาวิทยาลัยเทคโนโลยีราชมงคลพระนคร กำหนดวันเวลา ให้นักศึกษาทำการ ลงทะเบียนเรียนตามแผนการเรียนรายภาคผ่านเว็บไซต์ และชำระเงินค่าลงทะเบียนเรียนผ่านช่องทางธนาคารหรือ ี เคาน์เตอร์เซอร์วิส ตามระยะเวลาที่กำหนดในปฏิทินการศึกษา และดำเนินการประเมินการเรียนการสอนรายวิชาตาม <u>้ แผนการเรียนที่นักศึกษาลงทะเบียนเรียนไว้ก่อนประกาศผลการศึกษา มิฉะนั้นระบบจะดำเนินการล็อคไม่ให้ท่าน</u> เข้าสู่ระบบ

#### **วิธีใช้งำน : กำรลงทะเบียนเรียน**

- $\bullet$  เข้าสู่ระบบด้วยรหัสประจำตัวนักศึกษา และ รหัสผ่าน
- เมนูหลัก คลิก *"ลงทะเบียน"*

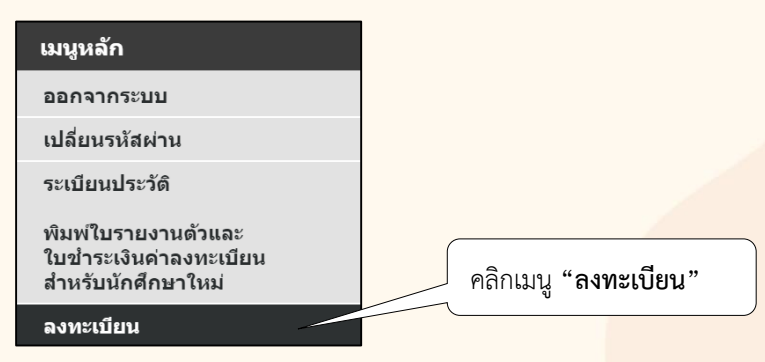

คลิกปุ่ม *"ดึงรายวิชาจากแผน"*

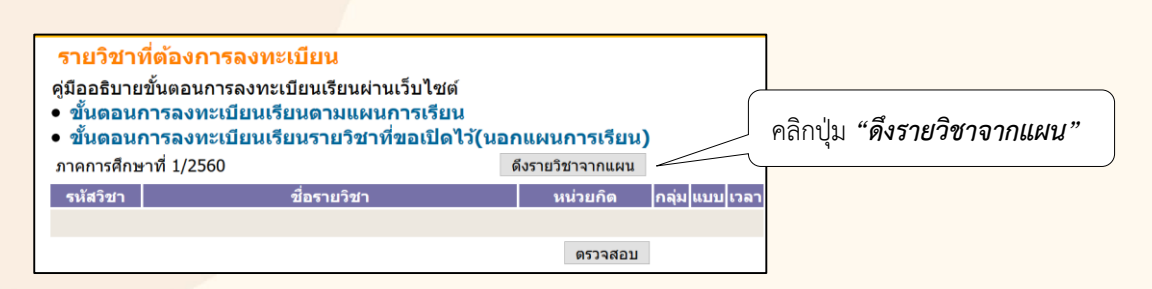

#### **0** คลิกปุ่ม "ตรวจสอบ" เพื่อที่ระบบจะคำนวณอัตราค่าธรรมเนียมในการลงทะเบียนเรียน

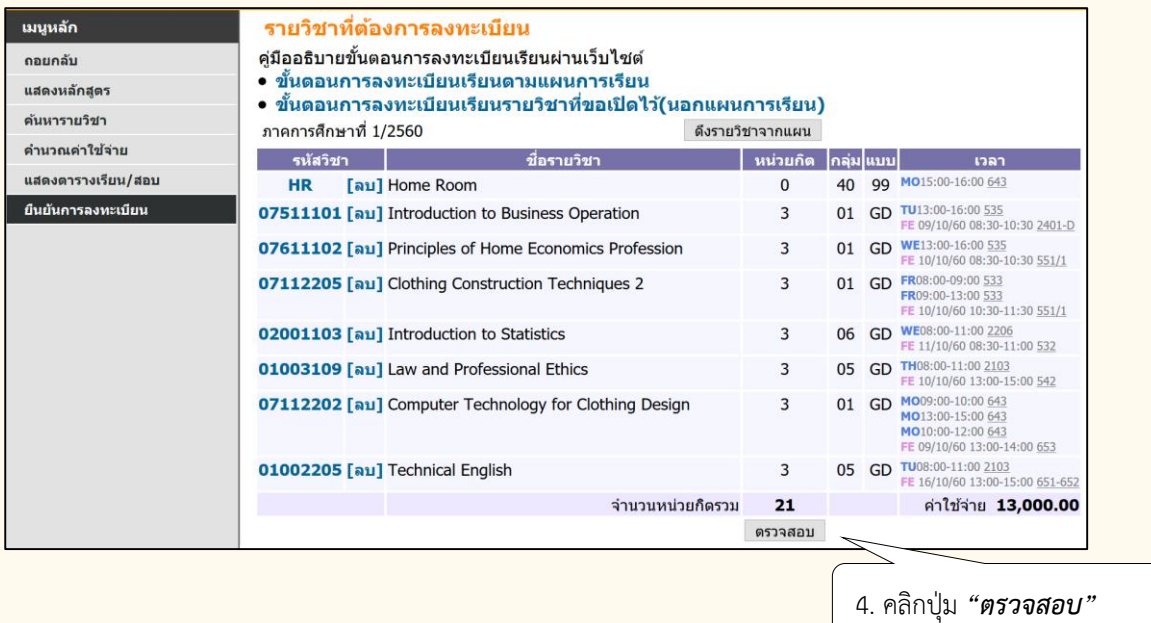

**หมำยเหตุ :** มหาวิทยาลัยเทคโนโลยีราชมงคลพระนคร ด าเนินการจัดการเรียนการสอนรายวิชาเป็น <mark>"แผนการเรียน"</mark> ที่มีการกำหนดรายวิชาตามโครงสร้างหลักสูตรจนกว่านักศึกษาสำเร็จการศึกษา เพราะฉะนั้น หาก นักศึกษาไม่ประสงค์จะลงทะเบียนเป็นบางรายวิชา นักศึกษาสามารถกดปุ่ม **"ลบ"** รายวิชานั้นได้ หากนักศึกษายืนยัน การลงทะเบียนเรียบร้อยแล้ว จะถือว่านักศึกษาลงทะเบียนส าเร็จตามรายวิชาที่ปรากฏในแผนการเรียนที่เหลือ อนึ่ง การลบรายวิชามีผลต่อเนื่อง ท าให้นักศึกษาจะต้องด าเนินการลงทะเบียนเพิ่มรายวิชาในภาคการศึกษาที่มีเปิดรายวิชา ้นั้น เพื่อให้ครบหน่วยกิตสำเร็จการศึกษาตามหลักสูตรต่อไป

**จ**ิ จากนั้นดำเนินการค้นหารายวิชาศึกษาทั่วไป เพื่อทำการลงทะเบียน โดยค้นหาจากเมนู "ค้น<mark>หารายวิชา"</mark> ตามรูปภาพด้านล่าง

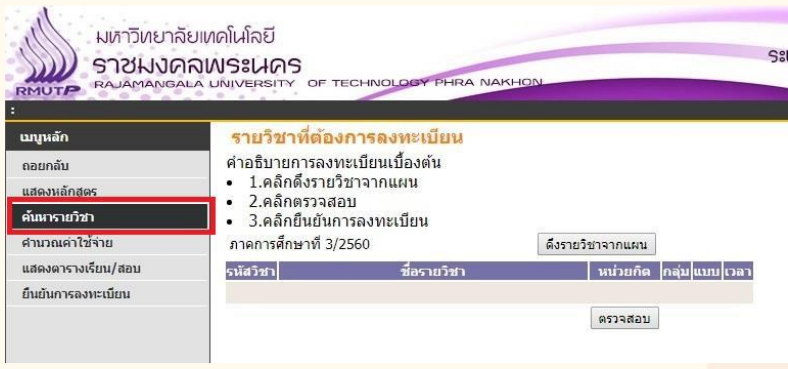

จะปรากฎหน้าค้นหารายวิชา ให้ใส่ รหัสวิชา หรือ ชื่อวิชา ที่ต้องการลงทะเบียน จากนั้นกดปุ่ม "ค้นหา"

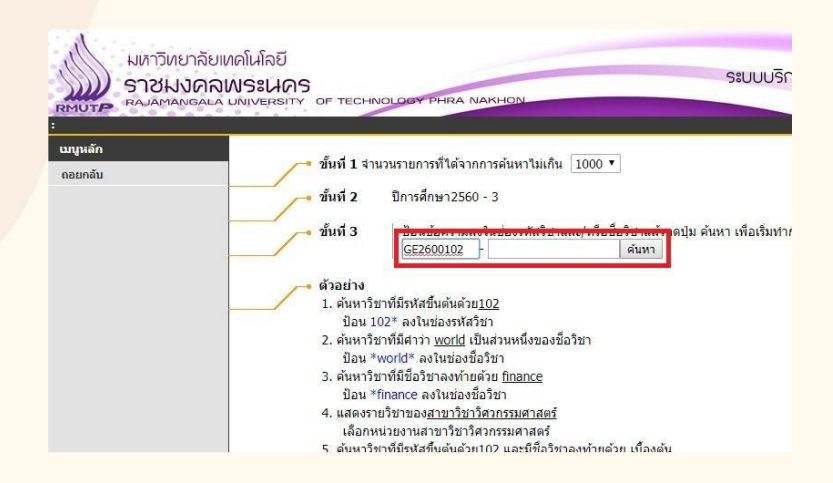

 หากระบบค้นหารายวิชาที่ต้องการลงทะเบียนพบ จะปรากฎข้อมูลรายวิชาที่เปิดสอนในภาคเรียนนั้นๆ เมื่อ นักศึกษาต้องการลงทะเบียนในรายวิชา กลุ่มเรียนใด ให้คลิกที่ "รหัสวิชา" นั้น

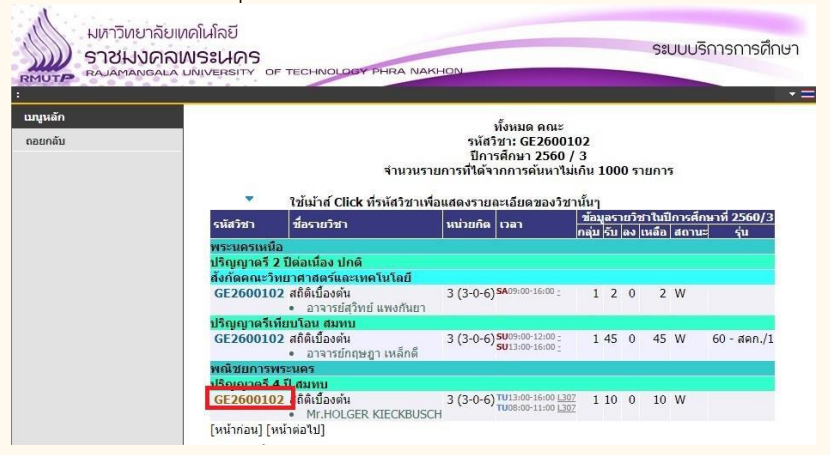

 $\, \, \bullet \,$  ระบบจะปรากฎข้อมูลรายวิชา ตารางเรียนของรายวิชา จำนวนที่นั่ง ให้นักศึกษาคลิกที่คำว่า "เลือก" เพื่อเลือก รายวิชาลงทะเบียน

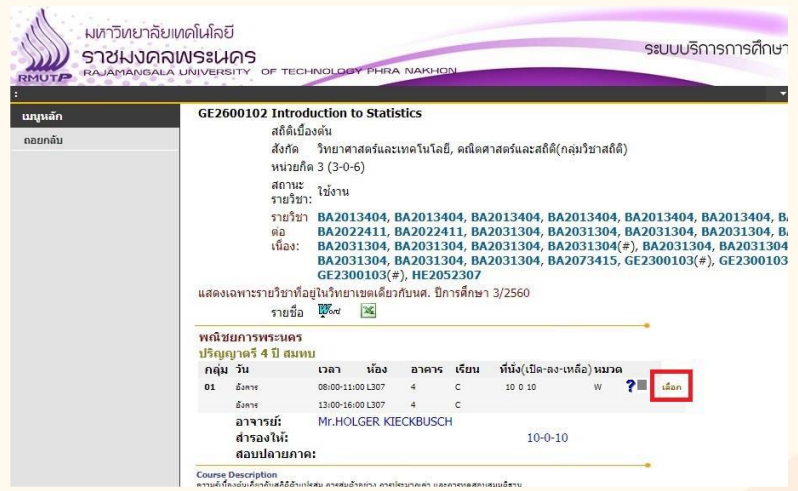

 ระบบจะกลับมาที่หน้าแสดงรายวิชาที่ต้องการลงทะเบียน ถ้าหากนักศึกษาต้องการลงทะเบียนรายวิชาอื่นเพิ่ม ี่ ให้ดำเนินการข้อ 5 และ 6 ซ้ำ เมื่อนักศึกษายืนยันจะลงทะเบียน ให้กดปุ่ม "ตรวจสอบ" จากนั้นคลิกที่ "ยืนยันการลงทะเบียน"

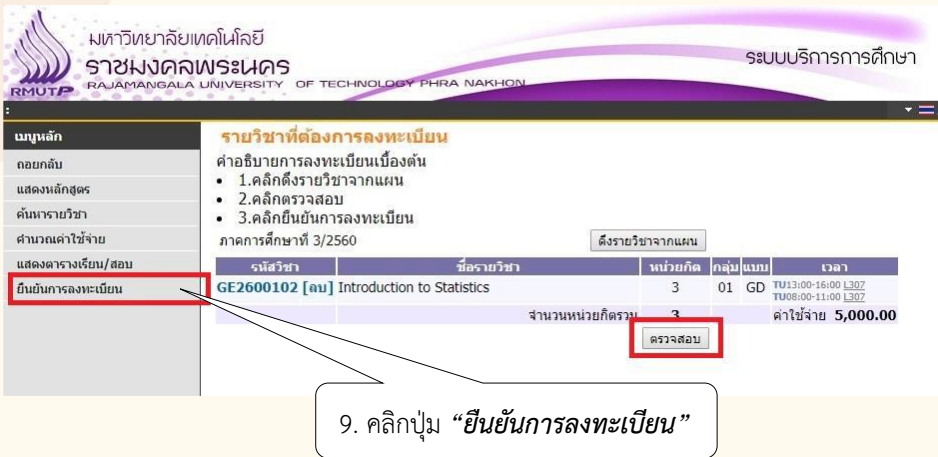

#### กดปุ่ม *"ยืนยันการลงทะเบียน"* อีกครั้ง

 ในขั้นตอนนี้ นักศึกษาควรตรวจสอบความถูกต้องของรายวิชา วันเวลาเรียนอีกครั้ง ก่อนที่จะกดปุ่ม *"ยืนยัน การลงทะเบียน"*

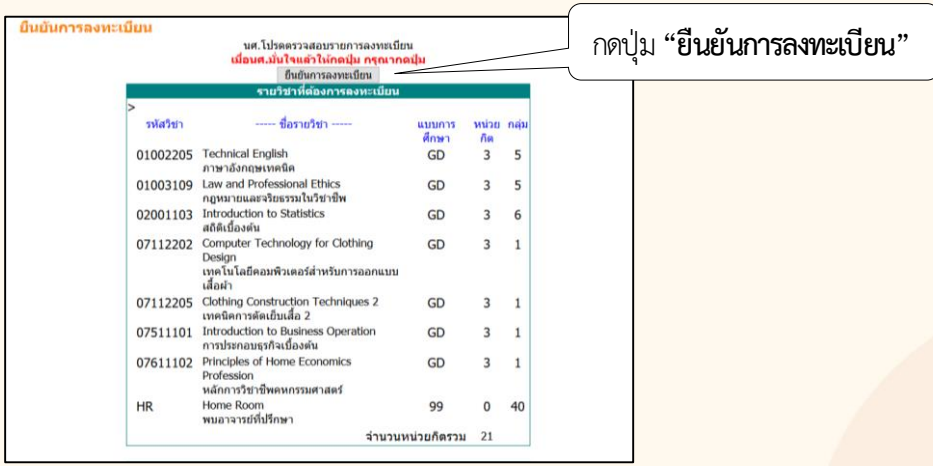

**00** ระบบแจ้งว่านักศึกษาทำรายการ "*ลงทะเบียน"* สำเร็จ

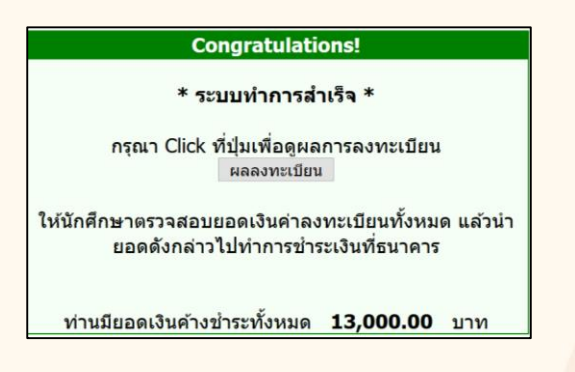

0 อีขั้นตอนต่อไป นักศึกษาต้องจัดพิมพ์ใบแจ้งชำระเงินค่าลงทะเบียนเรียน (Pay-in) โดยการเลือกพิมพ์ใบแจ้ง ี ชำระเงินผ่านธนาคาร หรือใบแจ้งชำระเงินผ่านเคาน์เตอร์เซอร์วิส ช่องทางใดช่องทางหนึ่งเท่านั้น และจะต้องชำระเงิน ้ ค่าลงทะเบียนเรียนภายในระยะเวลาที่กำหนดในใบชำระเงินค่าลงทะเบียนเรียนเท่านั้น กรณีนักศึกษาไม่ได้ ี ชำระเงินตามวันเวลาที่กำหนด นักศึกษาต้องไปชำระเงินค่าลงทะเบียนเรียน พร้อมชำระเงินค่าปรับค่าธรรมเนียม ลงทะเบียนล่าช้าที่งานการเงินคณะ

#### *วิธีใช้งาน*

- ี้ 1. คลิกเลือก ช่องทางการชำระเงิน โดยการเลือกชำระเงิน *"ผ่านธนาคาร" ห*รือ *"เคาน์เตอร์เซอร์วิส"*
- 2. คลิกปุ่มเครื่องพิมพ์ เพื่อพิมพ์ใบแจ้งชำระเงินค่าลงทะเบียนเรียน

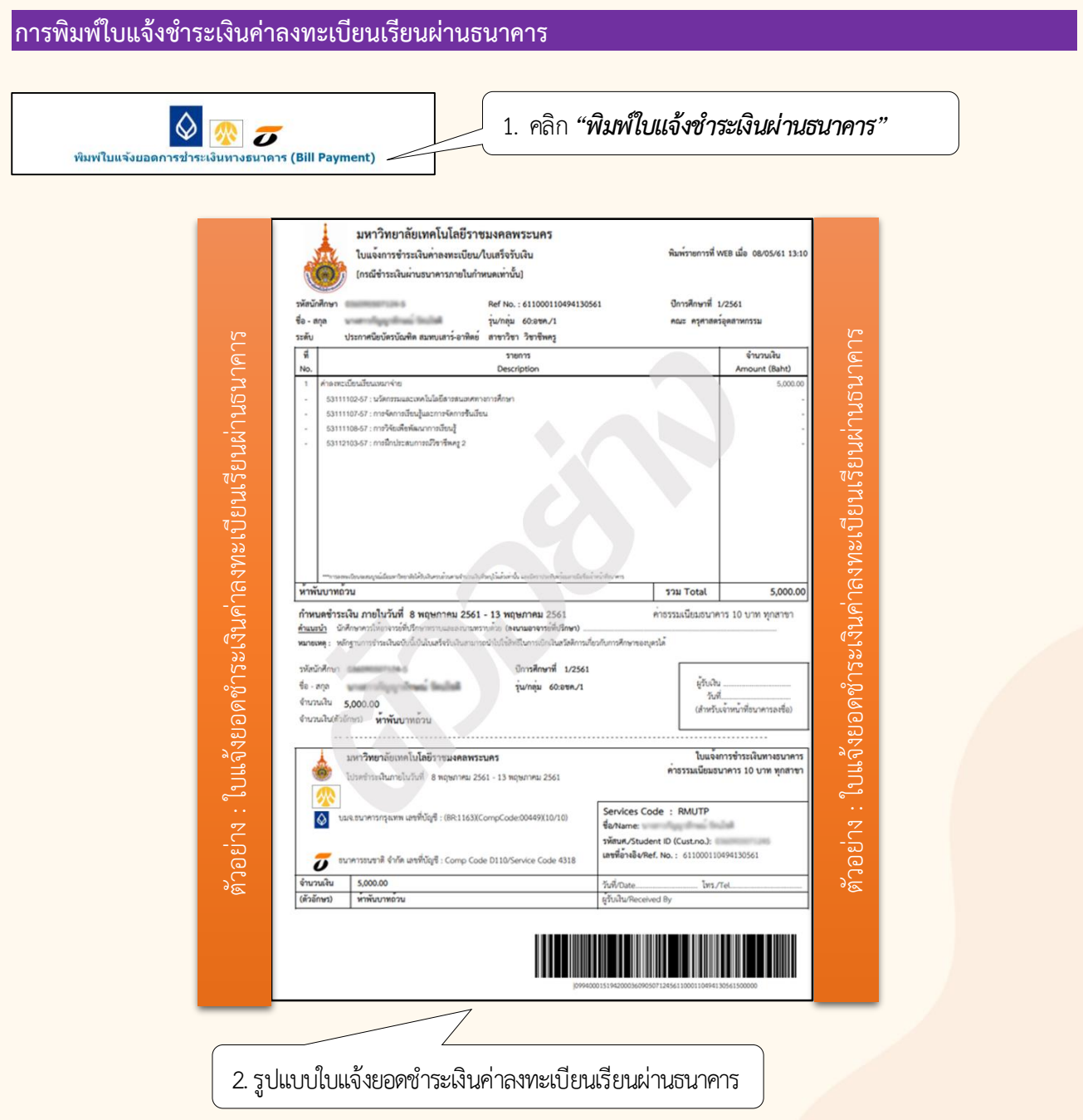

#### ี<br>การพิมพ์ใบแจ้งชำระเงินค่าลงทะเบียนเรียนผ่านเคาน์เตอร์เซอร์วิส

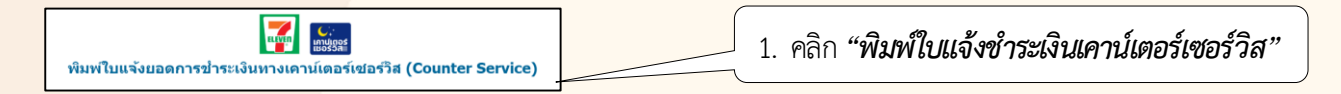

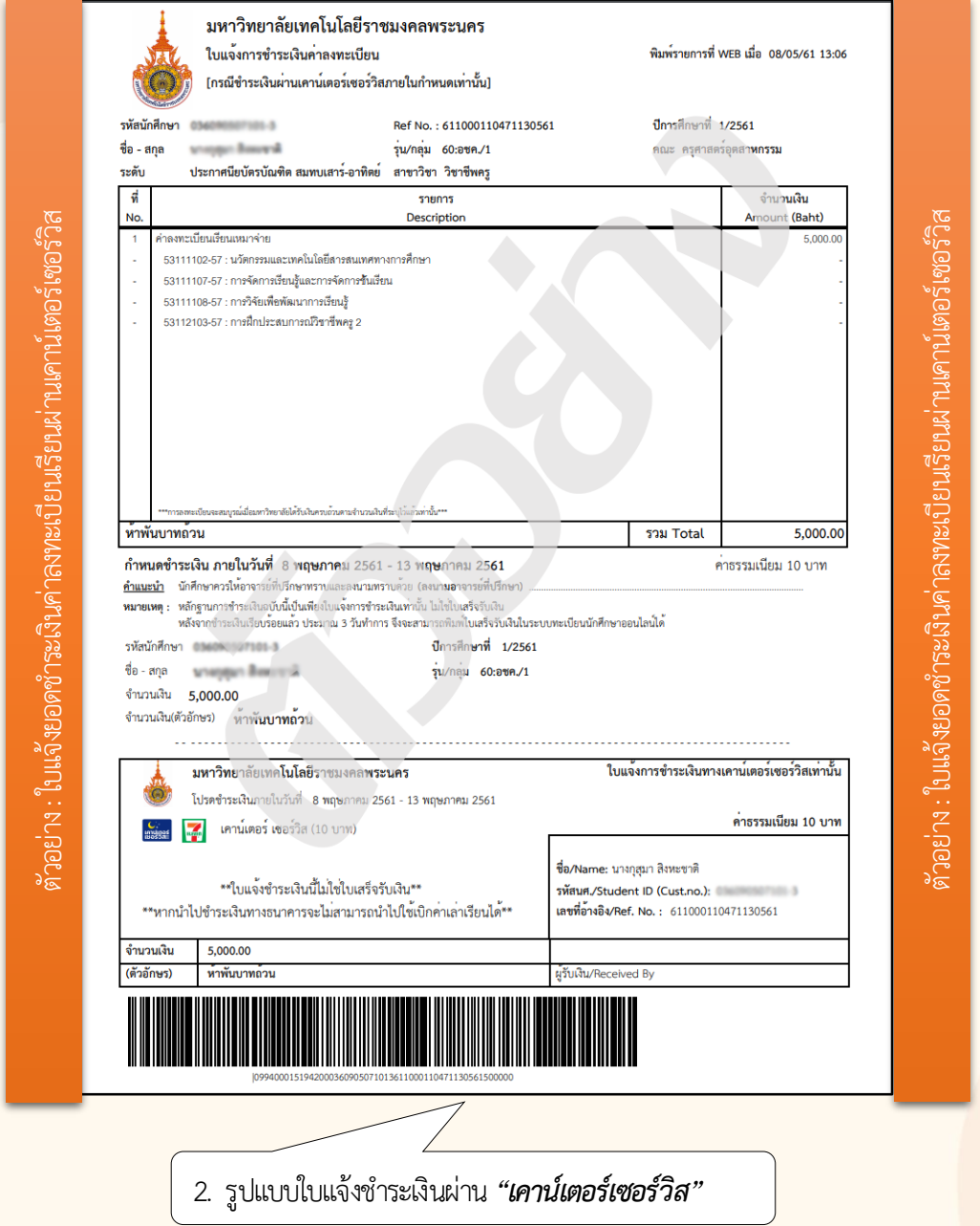

ี **หมายเหตุ :** การพิมพ์ใบแจ้งยอดชำระเงินค่าลงทะเบียนเรียน ควรจัดพิมพ์ด้วยเครื่องพิมพ์ที่มีค<mark>วามคมชัด</mark>

#### **กำรประเมินกำรเรียนกำรสอน**

หลังจากที่นักศึกษาได้ท าการลงทะเบียนเรียนรายภาคแล้วนั้น ขั้นตอนต่อไป นักศึกษาต้องประเมินการเรียน การสอนออนไลน์ก่อนที่ส านักส่งเสริมวิชาการและงานทะเบียนประกาศผลการศึกษา มิฉะนั้น นักศึกษาจะไม่สามารถ ดูผลการศึกษาผ่านเว็บไซต์ได้ ระบบทะเบียนออนไลน์จะแสดงรายวิชาที่นักศึกษาลงทะเบียนไว้ครบทุกรายวิชาและ ต้องประเมินครบทุกรายวิชาเช่นกัน

#### **วิธีกำรใช้งำน : กำรประเมินกำรเรียนกำรสอนออนไลน์**

- 1. เข้าระบบด้วยรหัสประจ าตัวนักศึกษาและรหัสผ่าน
- 2. คลิกเมนูด้านซ้าย "ประเมินผู้สอน"
- 3. คลิกที่ชื่ออาจารย์และทำการประเมินการเรียนการสอนแต่ละรายวิชา

 $\bullet$  เข้าสู่ระบบด้วยรหัสประจำตัวนักศึกษาและรหัสผ่าน

คลิกเมนูด้านซ้าย "*ประเมินผู้สอน*"

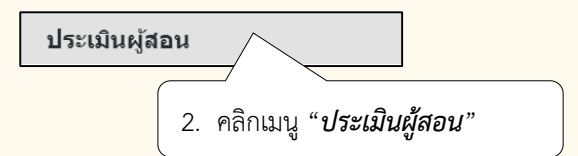

 $\, \, \bullet \, \,$  หน้าต่างรายวิชาที่นักศึกษาต้องประเมินการเรียนการสอน โดยนำเมาส์คลิกที่ชื่ออาจารย์ และประเมินการเรียน การสอนทุกรายวิชา มิฉะนั้น ระบบจะแจ้งว่านักศึกษาท ารายการประเมินไม่ครบ

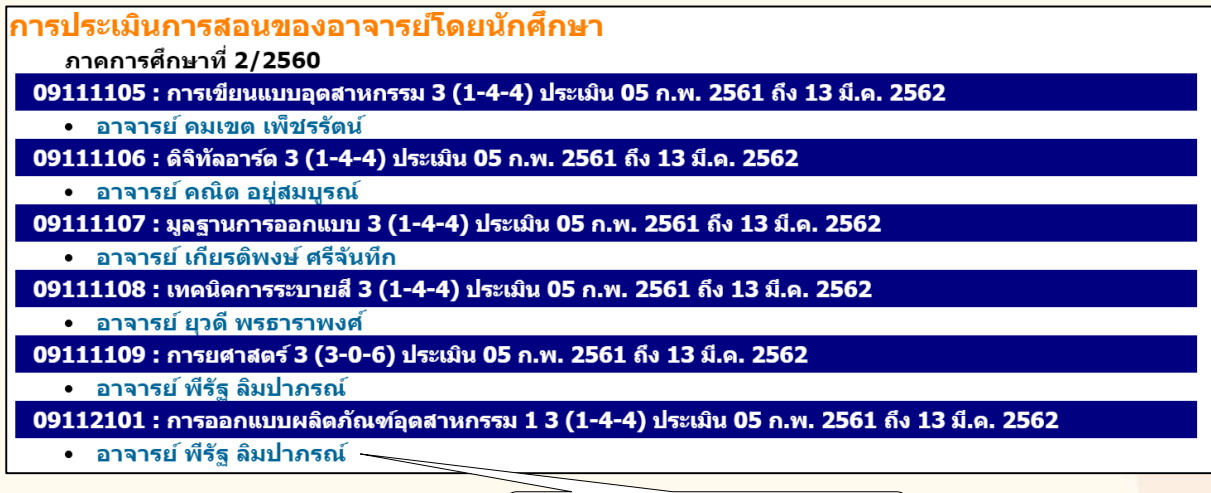

่ 3. นำเมาส์คลิกที่ชื่ออาจารย์

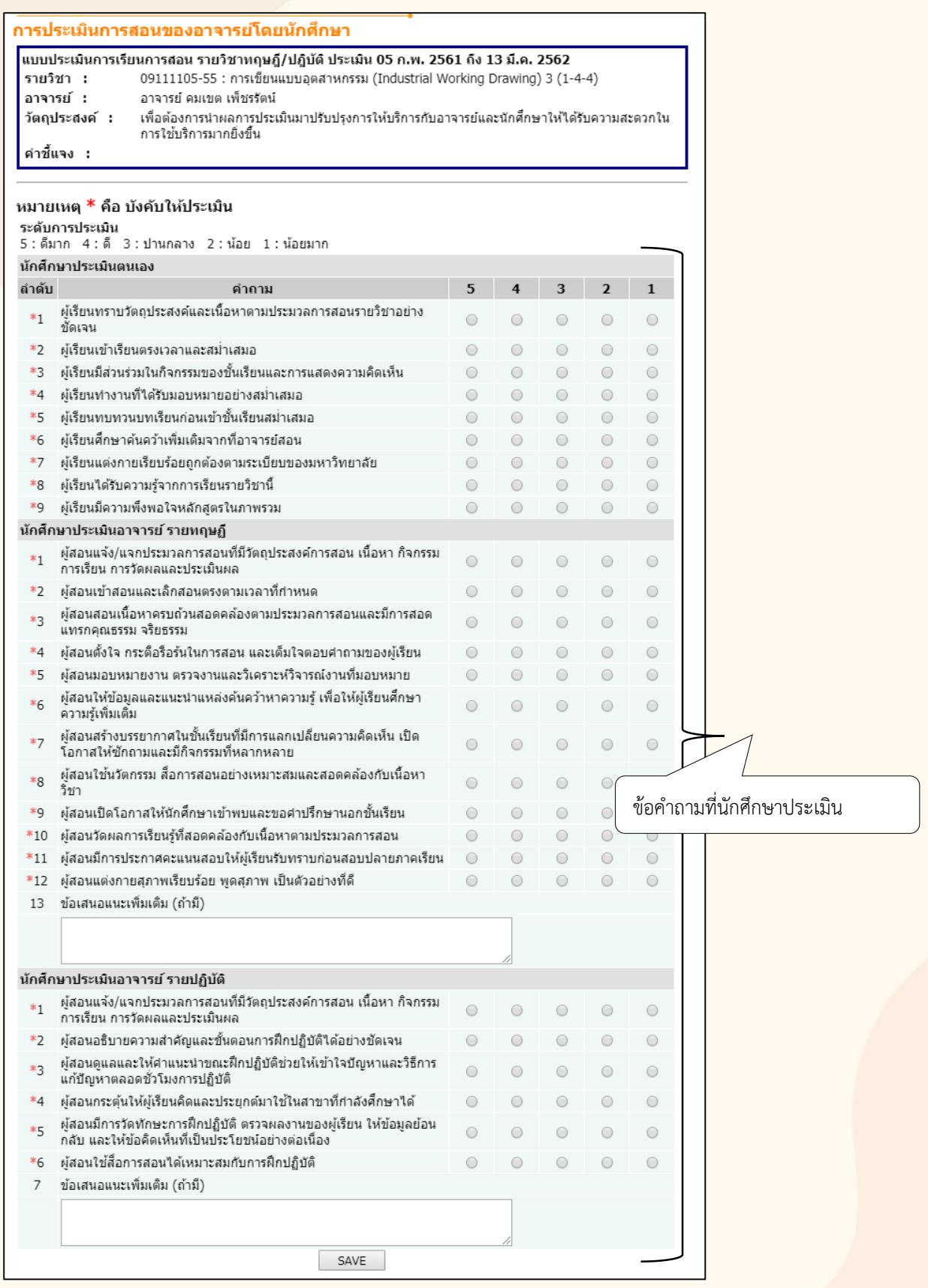

#### **3. กำรดูตำรำงสอน ตำรำงสอบ**

นักศึกษาสามารถดูตารางสอน และตารางสอบของแผนการเรียนที่นักศึกษาลงทะเบียนเรียน รายละเอียด ในรายวิชาที่ลงทะเบียน จะประกอบด้วย วันเวลาเรียน วันเวลาสอบ ชื่อรายวิชา หน่วยกิต กลุ่มเรียน อาคารเรียน รายชื่อนักศึกษาที่ลงทะเบียนเรียน โดยมีรายละเอียดวิธีใช้งานดังนี้

#### *วิธีใช้งาน*

- 1. เข้าสู่ระบบด้วยรหัสประจำตัวนักศึกษา และ รหัสผ่าน
- 2. คลิกเมนู *"ตารางเรียน / สอบ"*
- 3. เลือก *"ปีการศึกษา / ภาคการศึกษา"*

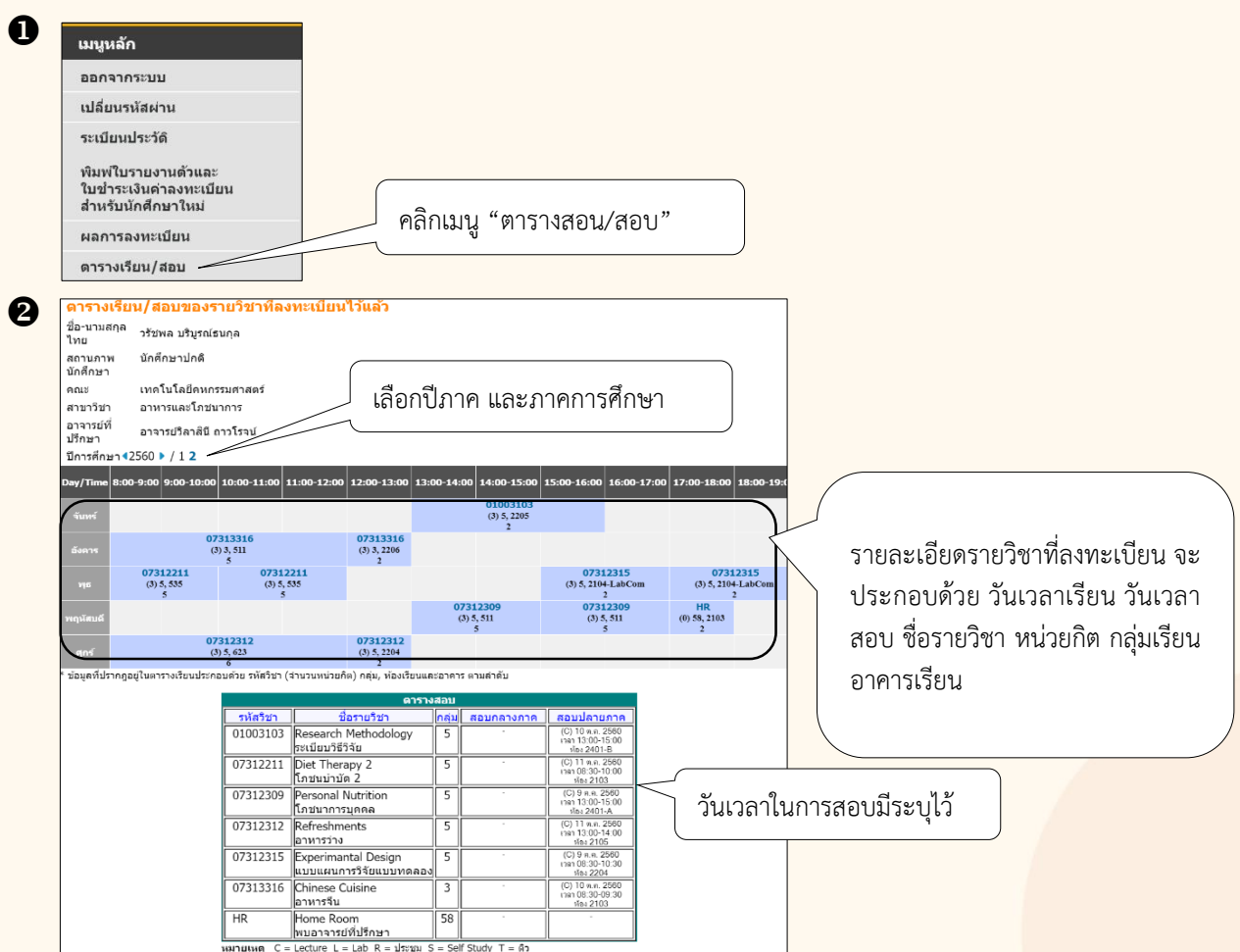

#### **4. กำรตรวจสอบผลกำรศึกษำ**

นักศึกษาสามารถดูผลการศึกษาตั้งแต่ปี/ภาคการศึกษาแรกจนถึงปัจจุบันได้จากเมนู "ผลการศึกษา" ระบบจะแสดงรายวิชาต่างๆ พร้อมทั้งคะแนนที่นักศึกษาได้ศึกษามาตั้งลงทะเบียนเรียนปี/ภาคการศึกษาแรก จนถึงภาคการศึกษาปัจจุบัน โดยวิธีใช้งานระบบมีรายละเอียดดังนี้

#### *วิธีใช้งาน*

- 1. เข้าสู่ระบบด้วยรหัสประจำตัวนักศึกษา และ รหัสผ่าน
- 2. คลิกเมนู *"ผลการศึกษา"*

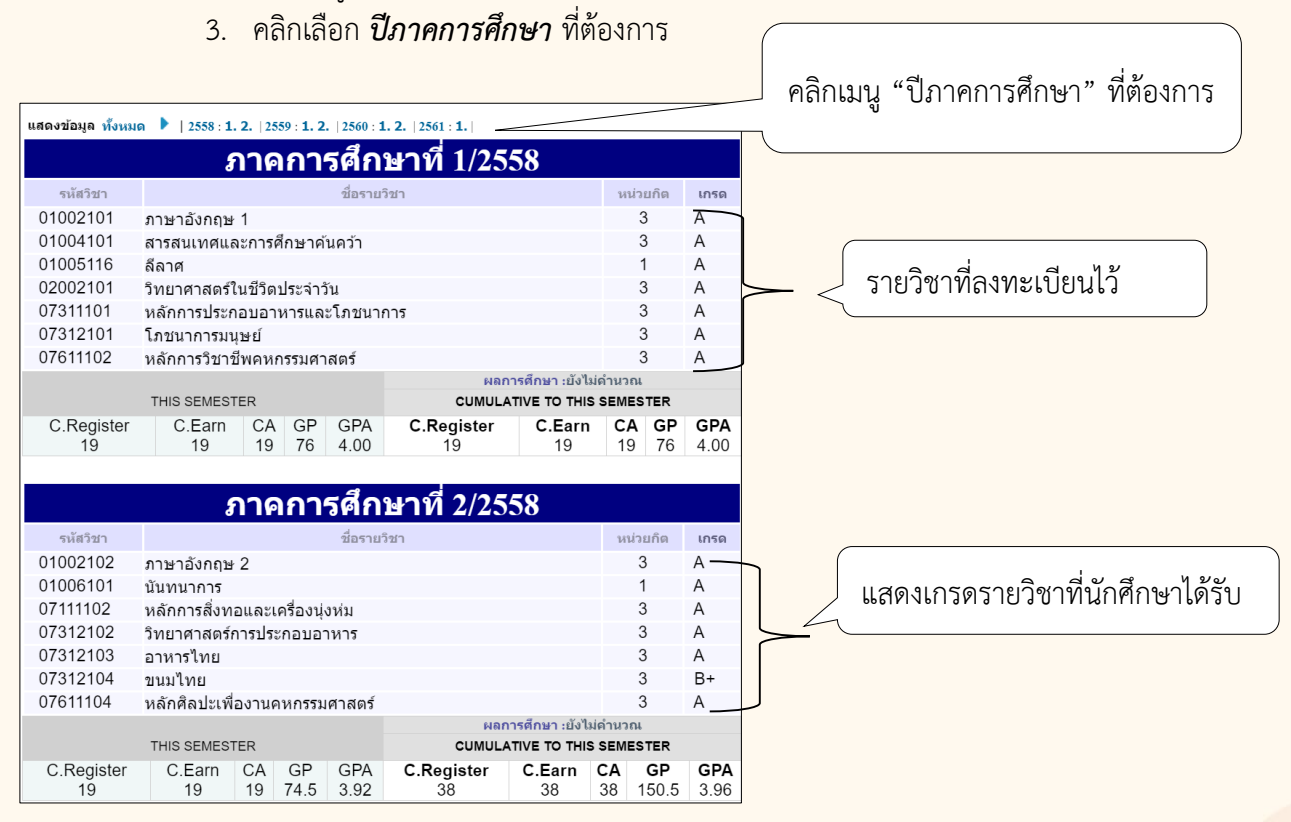

้ ระบบบริการการศึกษาจะคำนวณหน่วยกิตที่ลงทะเบียน หน่วยกิตรวม และหน่วยกิตสะสมให้อัตโนมัติ หลังจากที่ระบบประมวลผลการเรียนและนำส่งเข้าทรานสคริปต์เรียบร้อยแล้ว

#### **5. กำรพิมพ์ใบเสร็จรับเงินออนไลน์**

ี เมื่อนักศึกษาทำการลงทะเบียนเรียน และชำระเงินค่าลงทะเบียนเรียน ผ่านช่องทางการชำระเงิน ้ค่าลงทะเบียนเรียนเรียบร้อยแล้ว ระบบบริการการศึกษาอำนวยความสะดวกในการจัดพิมพ์ใบเสร็จรับเงินออนไลน์ ้ เพื่อนำเอกสารไปใช้ในการประกอบการเบิกค่าเล่าเรียน โดยมีรายละเอียดวิธีการใช้ดังต่อไปนี้

#### *วิธีใช้งาน*

- 1. เข้าสู่ระบบด้วยรหัสประจำตัวนักศึกษา และ รหัสผ่าน
- 2. คลิกเมนู *"พิมพ์ใบเสร็จรับเงิน"*
- 3. คลิกเมนู *"พิมพ์ใบเสร็จรับเงิน"* อีกครั้ง
- 4. เลือก *"ปีภาคการศึกษา"* ที่ต้องการจัดพิมพ์

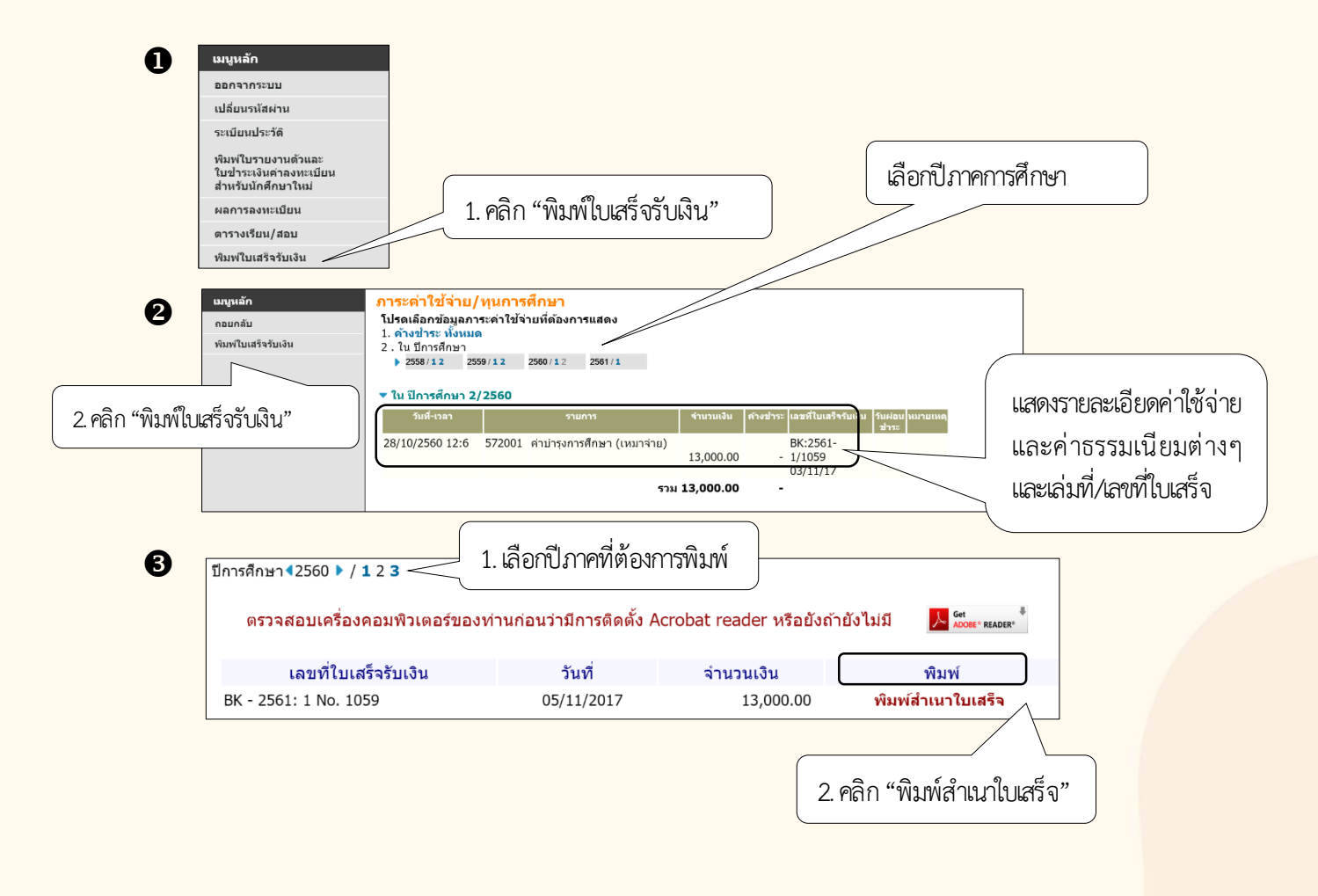

หลังจากกดคลิกพิมพ์ จะปรากฏหน้าต่างขึ้นมาใหม่ จะแสดงรูปแบบใบเสร็จออนไลน์ที่มีรายละเอียดเกี่ยวกับ ้ นักศึกษา เกี่ยวกับวันที่การชำระเงินค่าธรรมเนียม เล่มที่/เลขที่ ใบเสร็จรับเงิน จำนวนเงิน และผู้มีอำนาจลงนามใน ใบเสร็จ ดังตัวอย่าง

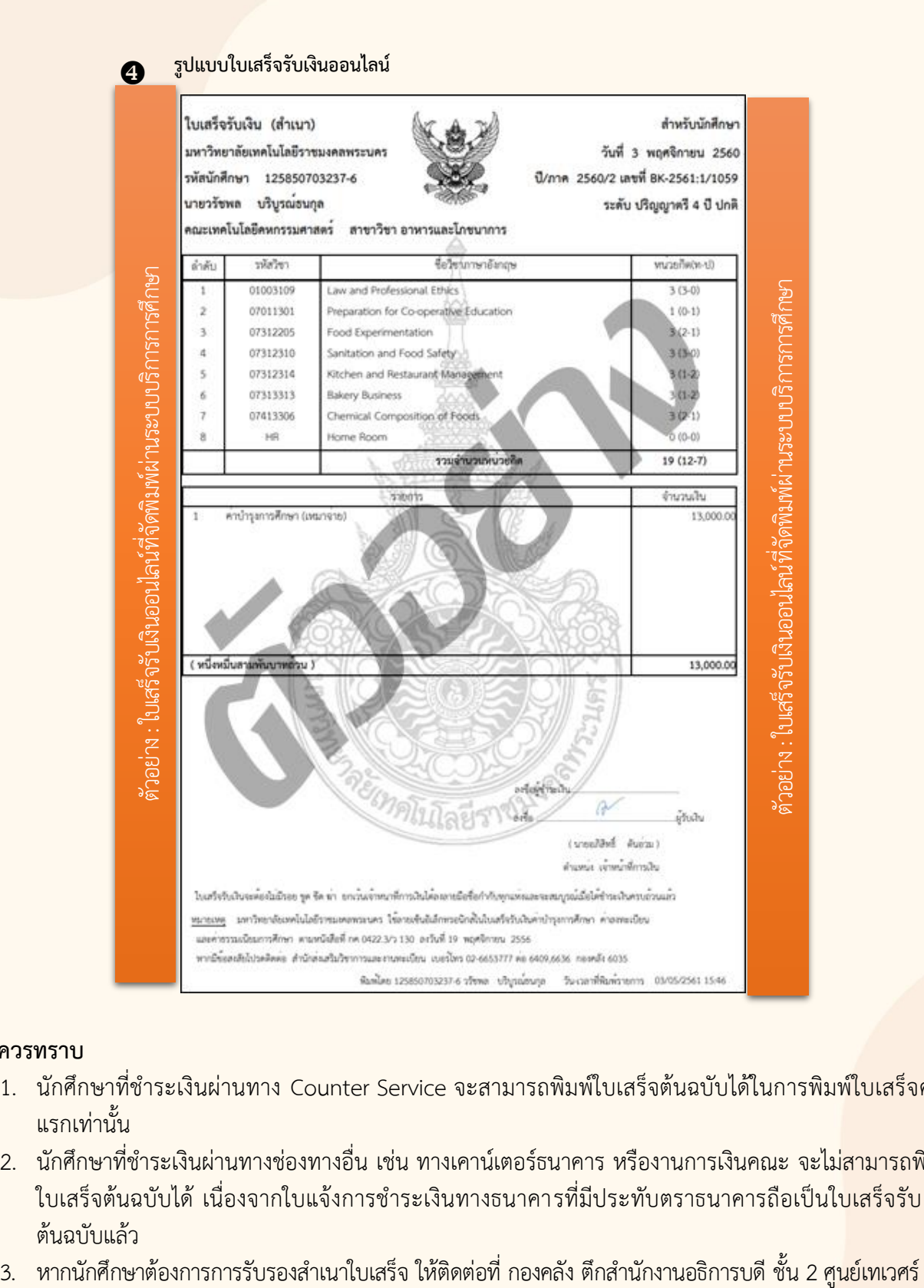

#### **ข้อควรทรำบ**

- 1. นักศึกษาที่ชำระเงินผ่านทาง Counter Service จะสามารถพิมพ์ใบเสร็จต้นฉบับได้ในการพิมพ์ใบเสร็จครั้ง แรกเท่านั้น
- 2. นักศึกษาที่ชำระเงินผ่านทางช่องทางอื่น เช่น ทางเคาน์เตอร์ธนาคาร หรืองานการเงินคณะ จะไม่สามารถพิมพ์ <u>ใบเสร็จต้นฉบับได้ เนื่องจากใบแจ้งการชำระเงินทางธนาคารที่มีประทับตราธนาคารถือเป็นใบเสร็จรับเงิน</u>
- ต้นฉบับแล้ว<br>3. หากนักศึกษาต้องการการรับรองสำเนาใบเสร็จ ให้ติดต่อที่ กองคลัง ตึกสำนักงานอธิการบดี ชั้น 2 ศูนย์เทเวศร์

#### **6. กำรตรวจสอบกำรส ำเร็จกำรศึกษำ / กำรแจ้งส ำเร็จกำรศึกษำ**

การตรวจสอบส าเร็จการศึกษา เป็นขั้นตอนการตรวจสอบรายวิชาที่นักศึกษาเรียนมาทั้งหมดตามหลักสูตร แต่ละหลักสูตรจะประกอบไปด้วย หมวดวิชาศึกษาทั่วไป หมวดวิชาเฉพาะ กลุ่มวิชาชีพเลือก หมวดวิชาเลือกเสรี <u>โดยในแต่ละหมวดจะกำ</u>หนดหน่วยกิตรวมที่นักศึกษาจะต้องเรียนผ่าน ระบบทะเบียนจะคำนวณหน่วยกิตรวมให้ ี อัตโนมัติ หากนักศึกษาเรียนผ่านและสะสมหน่วยกิตครบตามจำนวนที่กำหนดในหมวดแล้วนั้น จะปรากฏคำว่า "PASS" และ คำว่า "FAIL" ในหมวดที่หน่วยกิตสะสมขาด นักศึกษาจะต้องดำเนินการลงทะเบียนรายวิชานั้นต่อไป ้ จนกว่าหน่วยกิตสะสมจะครบ โดยในหัวข้อนี้จะอธิบายการเข้าใช้งานระบบตรวจสอบสำเร็จการศึกษาและการแจ้ง การส าเร็จการศึกษา

#### **วิธีกำรใช้งำน : กำรตรวจสอบส ำเร็จกำรศึกษำ**

- 1. เข้าสู่ระบบด้วยรหัสประจำตัวนักศึกษาและรหัสผ่าน
- 2. คลิกเมนูด้านซ้าย "*ตรวจสอบจบ*"
- 3. เลือกรายการแสดงรายละเอียด

 $\bullet$  เข้าสู่ระบบด้วยรหัสประจำตัวนักศึกษาและรหัสผ่าน

#### คลิกเมนูด้านซ้าย "*ตรวจสอบจบ*"

ตรวจสอบจบ 2. คลิก "*ตรวจสอบจบ*"

เลือกรายการแสดงรายละเอียด

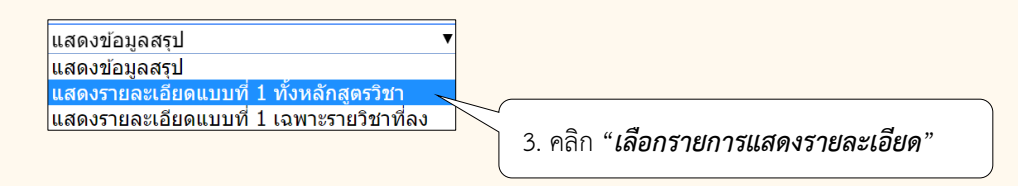

#### **แสดงข้อมูลสรุป :** ระบบทะเบียนแสดงข้อมูลหลักสูตรภาพรวม

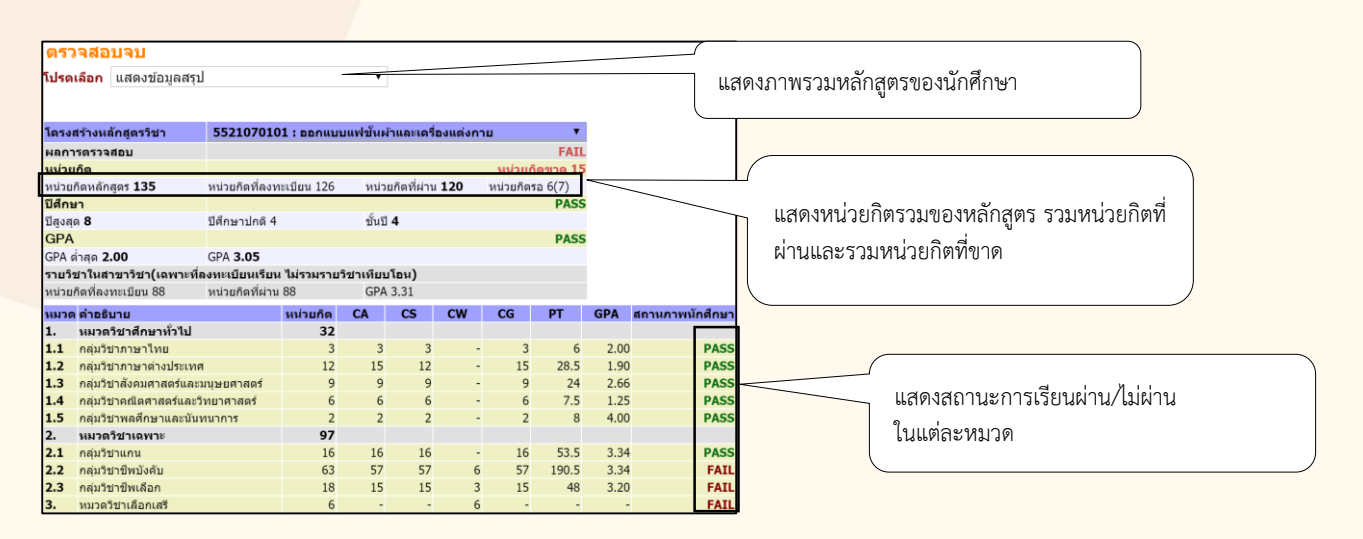

#### **แสดงรำยละเอียดแบบที่ 1 ทั้งหลักสูตรวิชำ :** ระบบทะเบียนจะแสดงรายการรายวิชาทั้งหมดในหลักสูตร ทั้งหมด

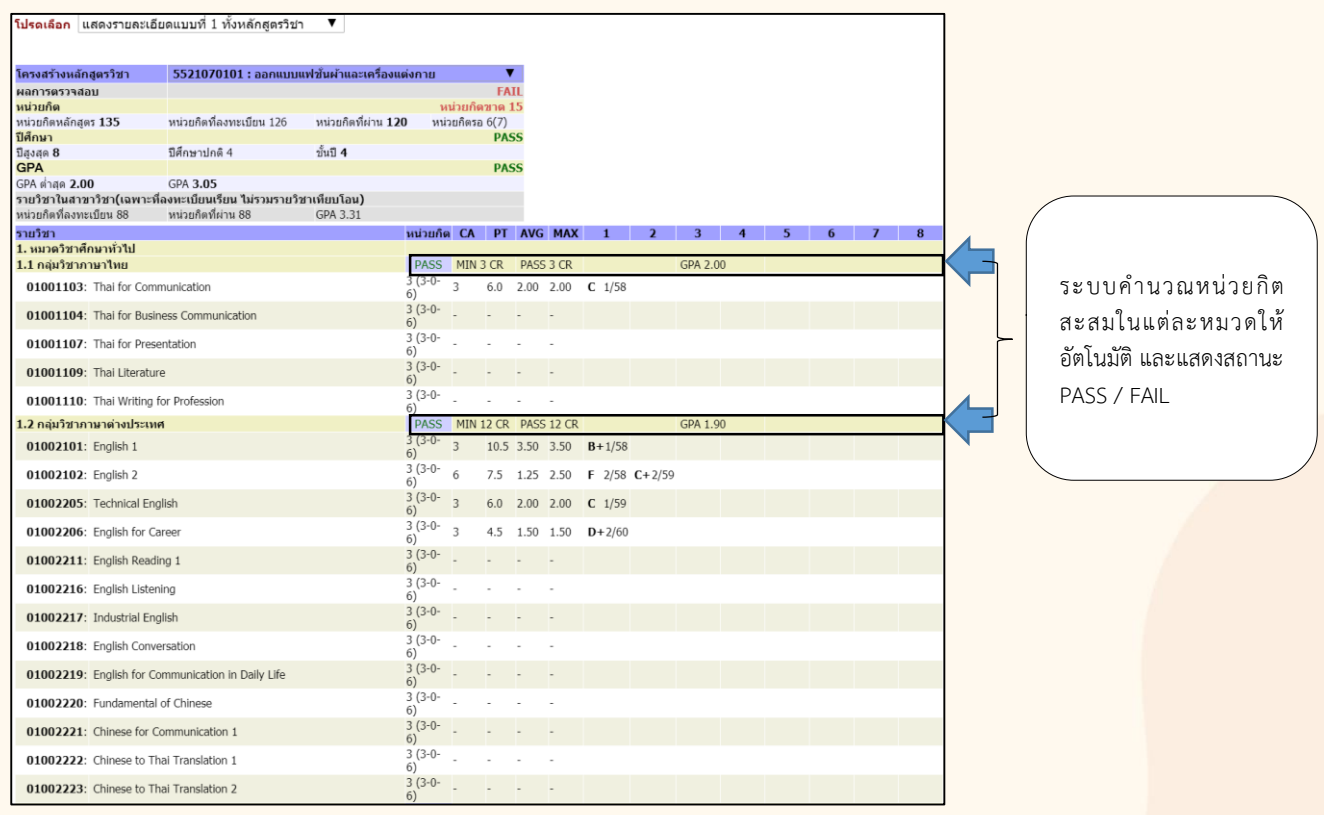

#### **แสดงรำยละเอียดแบบที่ 1 ทั้งหลักสูตรวิชำ :** ระบบทะเบียนจะแสดงรายการรายวิชาทั้งหมดในหลักสูตร ทั้งหมด **(ต่อ)**

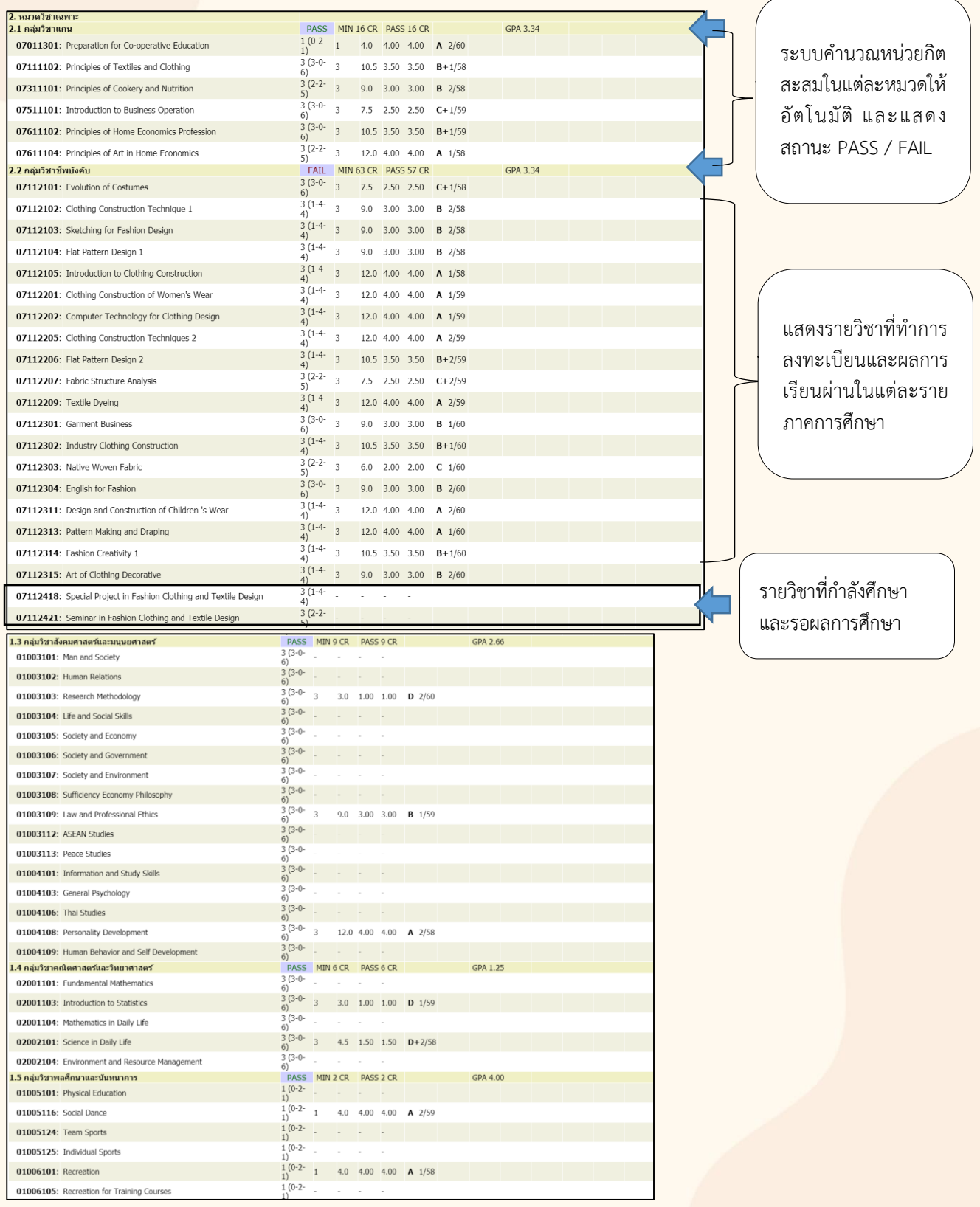

<u>● แสดงรายละเอียดแบบที่</u> 1 เฉพาะรายวิชาที่ลง : ระบบทะเบียนจะแสดงเฉพาะรายวิชาที่นักศึกษาทำ

#### การลงทะเบียน

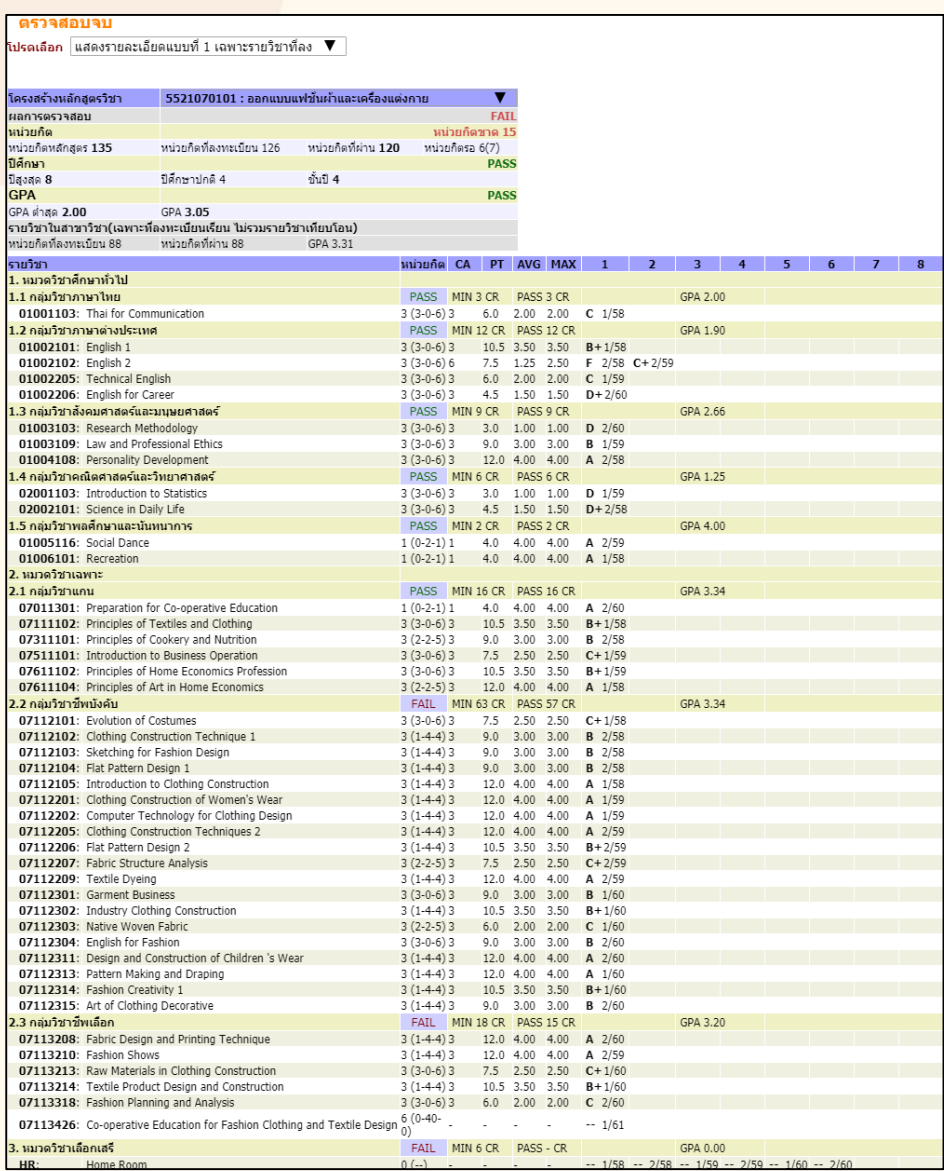

การส าเร็จการศึกษา จะต้องผ่านเงื่อนไขตามข้อบังคับมหาวิทยาลัยเทคโนโลยีราชมงคลพระนคร ว่าด้วย การศึกษาระดับปริญญาตรี พ.ศ. 2560 หมวด 7 การสำเร็จการศึกษา ข้อ 20 (1) นักศึกษาต้องลงทะเบี<mark>ยนเรียนครบ</mark> ิ ทุกรายวิชาในหมวดวิชาที่กำหนดไว้ในหลักสูตรและมีผลการศึกษาผ่านตามเกณฑ์การประเมินผลการศึกษ<mark>า ได้คะแนน</mark> ี เฉลี่ยสะสมไม่น้อยกว่า 2.00 และผ่านการเข้าร่วมกิจกรรมเสริมหลักสูตรตามที่มหาวิทยาลัยกำหน<mark>ด ในกรณีที่</mark> นักศึกษาลงทะเบียนรายวิชาโครงการหรือรายวิชาที่เรียกชื่ออย่างอื่นที่มีลักษณะเป็นการค้นคว้าหรือทดลอง ี่ มีการประยุกต์ใช้วิชาชีพประกอบการทำรายงานในลักษณะภาคนิพนธ์ตามคู่มือที่มหาวิทยาลัยกำห<mark>นด เมื่อผ่าน</mark> ึการประเมินผลการศึกษาแล้ว นักศึกษาต้องส่งรายงานฉบับสมบูรณ์จำนวนหนึ่งเล่มพร้อมแผ่นบันทึกข้อมูล ์ต่อสาขาวิชา จึงจะสำเร็จการศึกษา

#### **กำรแจ้งส ำเร็จกำรศึกษำ/ขึ้นทะเบียนบัณฑิต**

ตามปฏิทินการศึกษาประจำปีได้กำหนดวันแจ้งสำเร็จการศึกษาผ่านเว็บไซต์ระบบทะเบียนออนไลน์ โดยให้นักศึกษาชั้นปีสุดท้ายแจ้งสำเร็จการศึกษาผ่านเว็บไซต์หลังจากเปิดภาคการศึกษาภายใน 30 วัน พร้อมทั้งชำระ ี เงินค่าธรรมเนียมค่าขึ้นทะเบียนบัณฑิต โดยปุ่มแจ้งสำเร็จการศึกษาจะขึ้นตามกำหนดการปฏิทินการศึกษาอัตโนมัติ ี ตั้งแต่วันเริ่มต้นแจ้งสำเร็จการศึกษาและปุ่มจะหายไปเองโดยอัตโนมัติเมื่อถึงวันสิ้นสุดตามกำหนดปฏิทินการศึกษา โดยมีวิธีการใช้งานการแจ้งส าเร็จการศึกษาดังรายละเอียดต่อไปนี้

#### **วิธีกำรใช้งำน : กำรแจ้งส ำเร็จกำรศึกษำ**

- 1. เข้าสู่ระบบด้วยรหัสประจำตัวนักศึกษาและรหัสผ่าน
- *2.* คลิกเมนูด้านซ้าย **"***แจ้งส าเร็จการศึกษา"*
- 3. กดปุ่ม *"แจ้งส าเร็จ"*
- 4. ยืนยันการทำรายการ กดปุ่ม *"OK"*
- 5. พิมพ์ *"แบบขอแจ้งส าเร็จการศึกษาและขึ้นทะเบียนบัณฑิต"*

เข้าสู่ระบบด้วยรหัสประจ าตัวนักศึกษาและรหัสผ่าน

คลิกเมนูด้านซ้าย **"***แจ้งส าเร็จการศึกษา"*

แจ้งสำเร็จการศึกษา

2. คลิกเมนู *"แจ้งส าเร็จการศึกษา"*

ตรวจสอบรายละเอียดการแจ้งส าเร็จการศึกษา และ กดปุ่ม *"แจ้งส าเร็จ"*

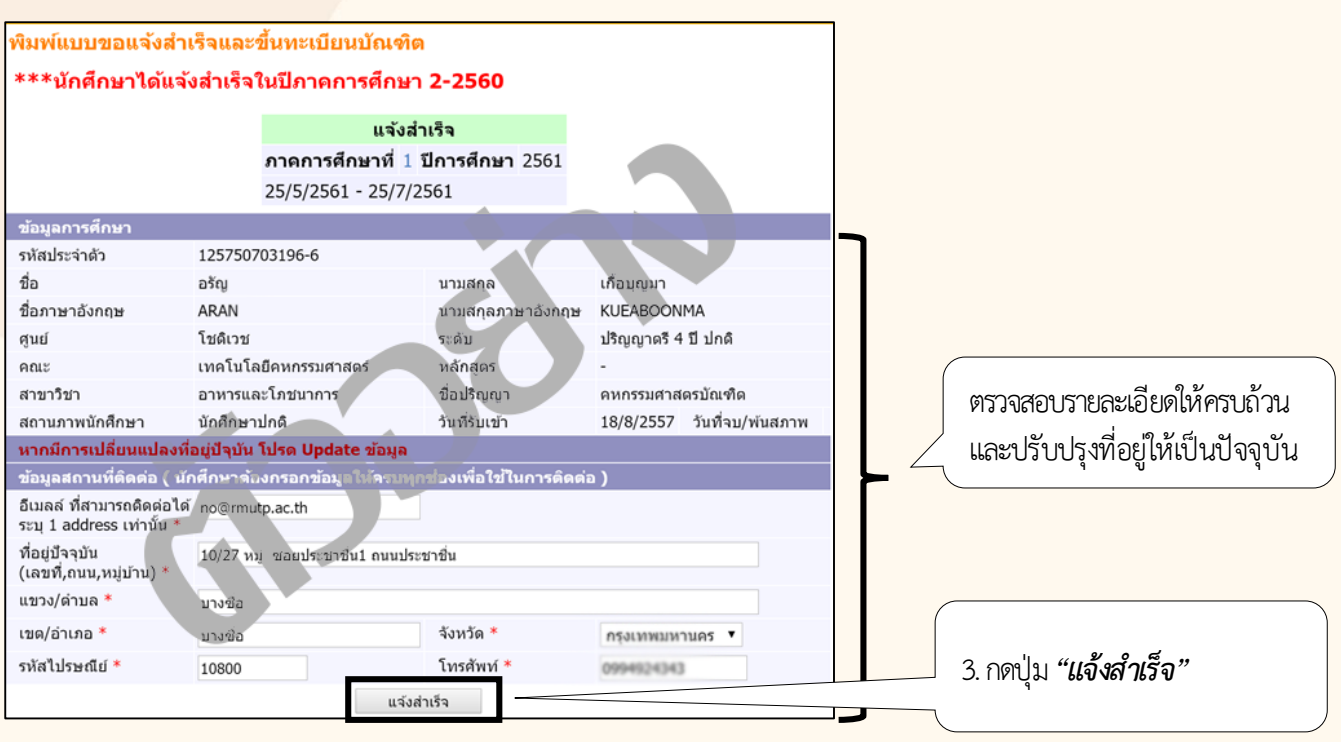

 $\bullet$  ยืนยันการทำรายการ กดปุ่ม *"OK"* 

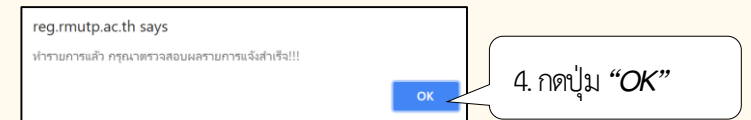

พิมพ์ *"แบบขอแจ้งส าเร็จการศึกษาและขึ้นทะเบียนบัณฑิต"*

ี่ พิมพ์แบบขอแจ้งสำเร็จและขึ้นทะเบียนบัณฑิต

5. กดปุ่ม *"พิมพ์แบบขอแจ้ง ส าเร็จและขึ้นทะเบียนบัณฑิต"*

**ิ ต**ิมพ์ใบแจ้งสำเร็จการศึกษาและขึ้นทะเบียนบัณฑิต นำไปชำระเงินค่าธรรมเนียมที่งานการเงินคณะ และให้ ้ อาจารย์ที่ปรึกษาและหัวหน้าสาขาลงนาม พร้อมรวบรวมแบบฟอร์มแจ้งสำเร็จการศึกษาและขึ้นทะเบี<mark>ยนบัณฑิตส่ง</mark> งานทะเบียนคณะเพื่อรวบรวมส่งส านักส่งเสริมวิชาการและงานทะเบียนต่อไป

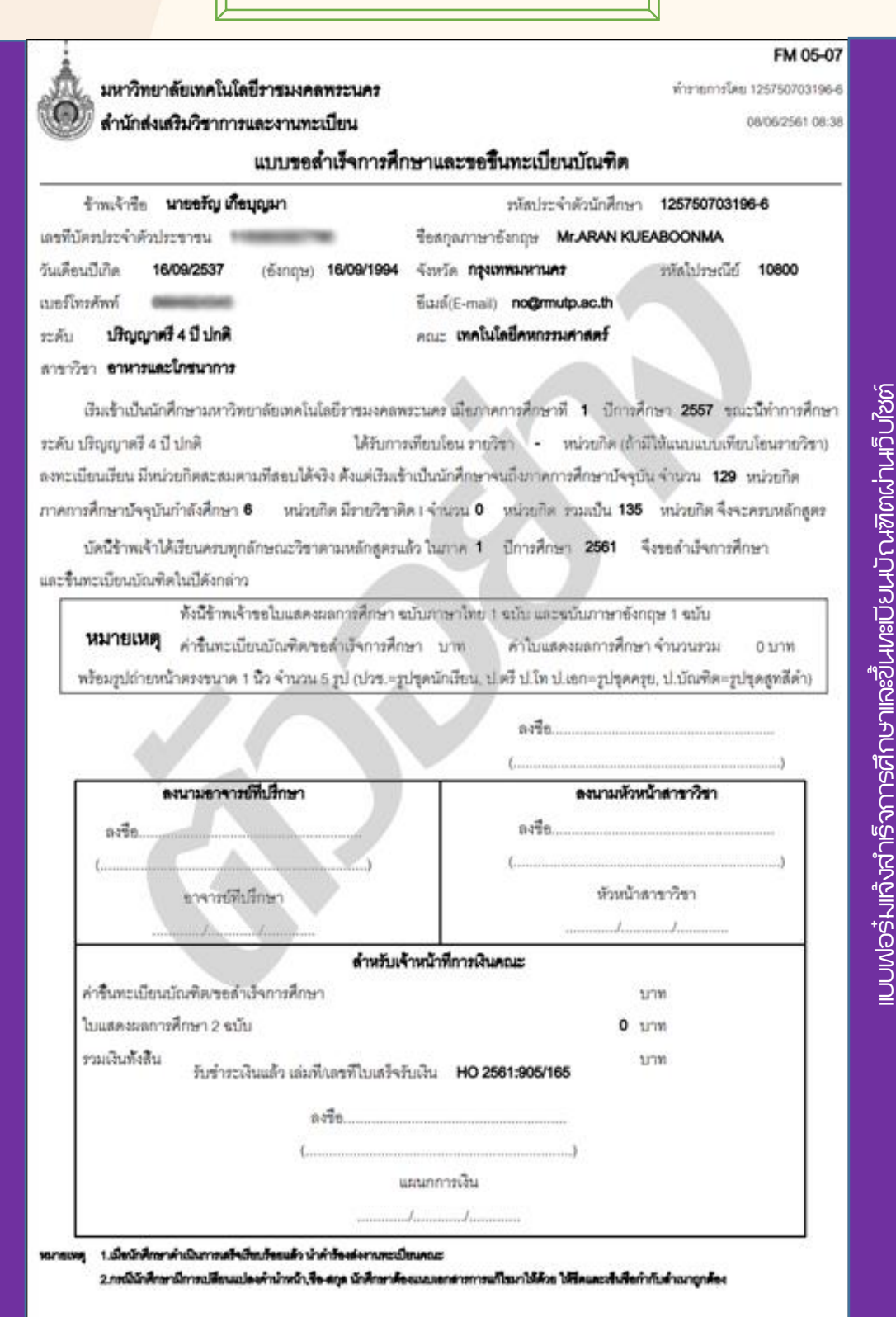

05/06/2561-08:38 Page

# สำนักวิทยบริการและ **เทคโนโลยีสารสนเทศ**

### มหาวิทยาลัยเทคโนโลยีราชมงคลพระนคร

# RAUTP PASSPORT

RMUTP PASSPORT คือ Account ที่ใช้ยืนยันเพื่อผ่านเข้าไป **ไซ้งานบริการด้านเทคโนโลยีสารสนเทศต่าง าของทางมหาอิทยาลัย** ประกอบด้วย...

Username : รหัสนักศึกษา เช่น 055560401111-0 Password : รหัสประชาชน 13 หลัก (รหัสเริ่มต้น)

\*\*\* เปลี่ยนรหัสผ่านใด้ภายหลัง ที่ http://passport.rmutp.ac.th \*\*\*

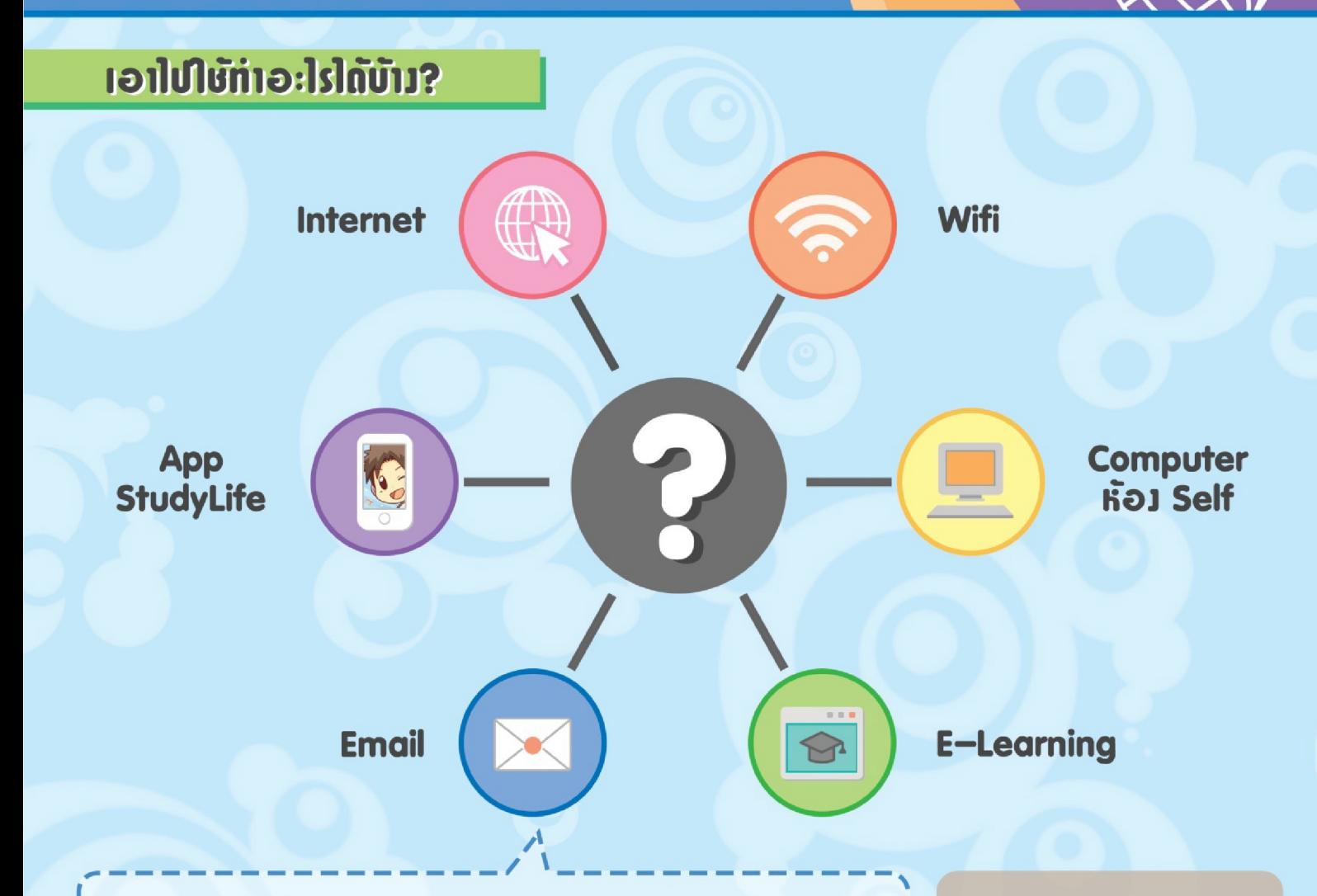

#### **Email RMUTP**

a

การลงชื่อเข้าใช้ได้ที่ http://mail.rmutp.ac.th โดยใช้ Username Password ดังนี้ Username: xxxxxx-x@rmutp.ac.th (idu somsak-g@rmutp.ac.th) Password: รหัสประชาชน 13 หลัก (รหัสเริ่มต้น) \*\*\* นักศึกษาสามารถตรวจสอบชื่อ Email RMUTP ผ่านระบบบริการนักศึกษา http://reg.rmutp.ac.th \*\*\*

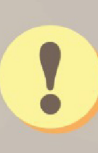

#### **KINWUU@KI** การให้ทม... ຕົກຕ່ອະ

กล่มงานเทคโนโลยีสารสนเทศ สำนักวิทยบริการฯ lns. 02-665-3777. 02-665-3888 do 6764 e-mail: software@rmutp.ac.th

RMUTP<br>RMSPOR

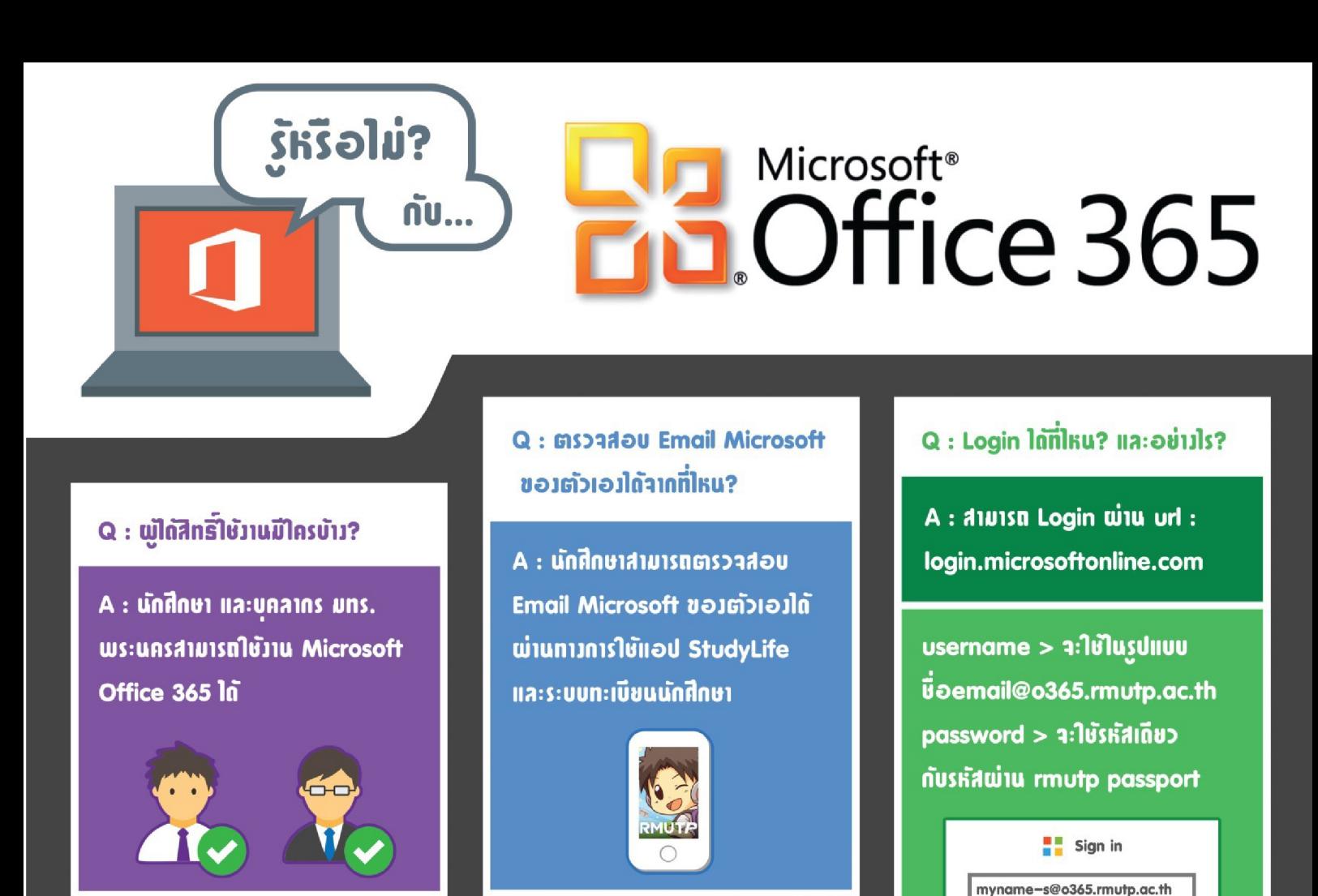

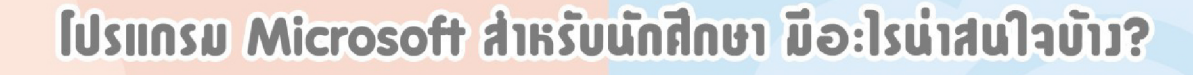

อำนรเยละเอียดเพิ่มเติมที่ : http://o365.rmutp.ac.th/

..........

Sign in

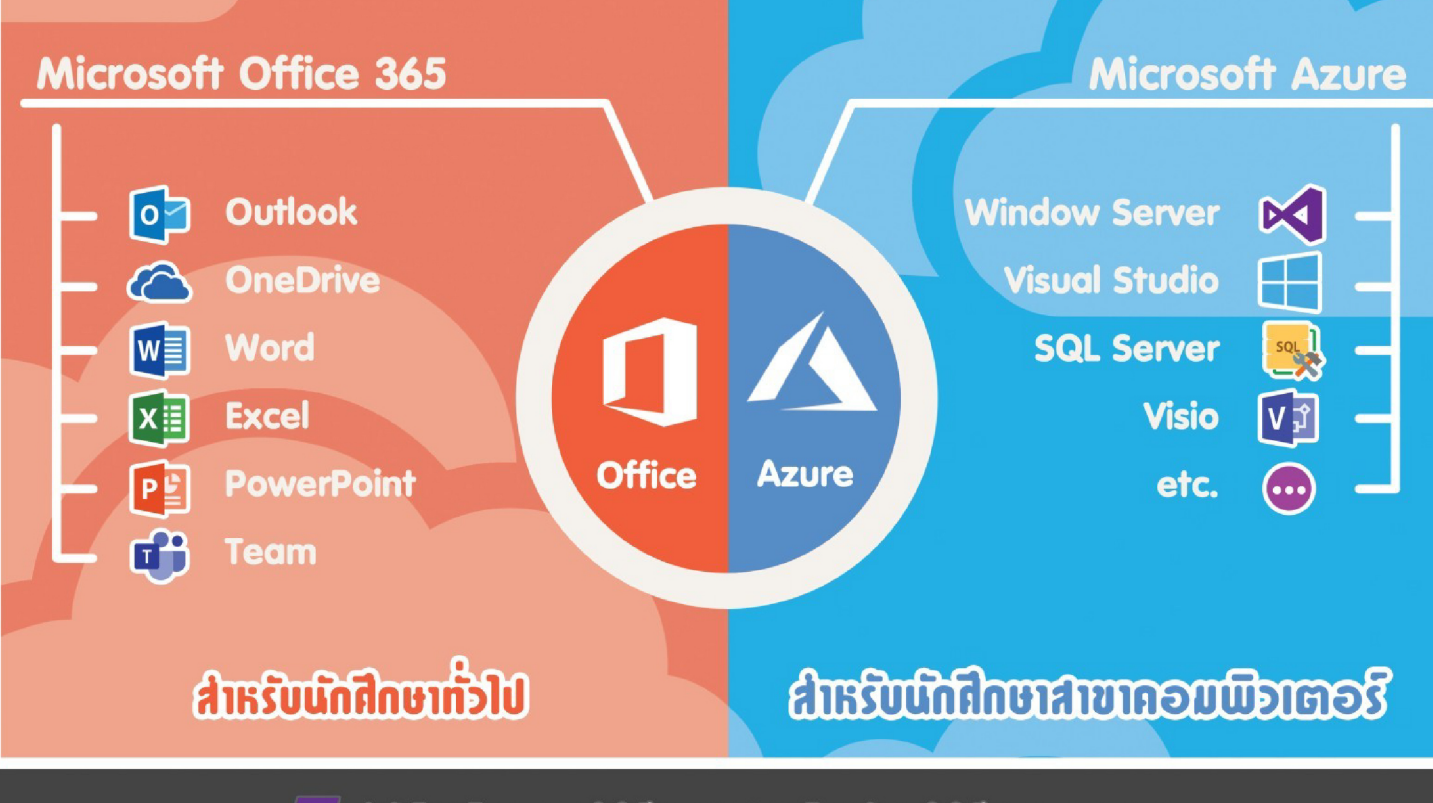

ส่านักวิทยบริการและเทคโนโลชีสารสนเทศ มหาวิทยาลัยเทคโนโลชีราชมาคลพระนคร

## กองพัฒนานักศึกษา

### มหาวิทยาลัยเทคโนโลยีราชมงคลพระนคร

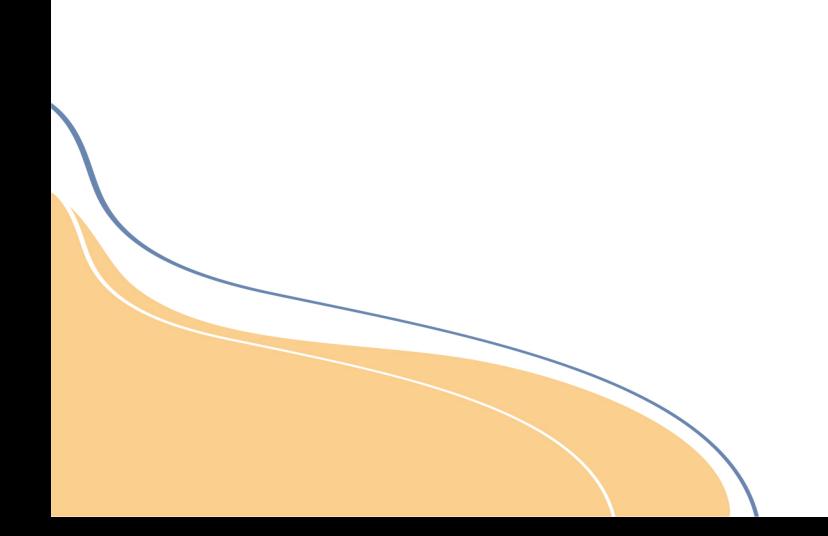

## <u>บริการทนการศึกษา</u>

## 1. ทุนให้กู้ยืมเพื่อการศึกษา

 $\overline{O}$ 

ึกองทุนกู้ยืมเพื่อการศึกษา (ทุนกยศ.) นักศึกษาระคับปริญญาตรี และปวช. ้มีสิทธิ์งอกู้จากกองทุนได้ และกองทุนเพื่อการศึกษาที่ผูกกับรายได้ในอนาคต(กรอ.) จะเป็นทุนที่ให้นักศึกษากู้ยืมในสางาที่งาดแคลน

### 2. nuws:snunnu

้เป็นทุนที่นักศึกษาจะได้รับทุนต่อเนื่องจากสถานศึกษาเดิมได้แก่ ทุนเฉลิมราชกุมารี ้ทุนมูลนิธิช่วยนักเรียนที่งาคแคลนฯ เป็นต้น

### 3. ทุนหน่วยงานภายนอก

<u>้เป็นทุนที่นักศึกษาจะได้รับคัดเลือกตามเกณฑ์ที่หน่วยงานภายนอกกำหนดให้ทุน</u> ได้แก่ ทุนมูลนิธิทิสโก้ ทุนมูลนิธิทาคาฮาชิ ทุนสโมสรโรตารีกรุงเทพ เป็นต้น

### 4. nusnuvaaws:uns

้เป็นทุนต่อเนื่องที่ให้นักศึกษาจนจบการศึกษา โดยนักศึกษาจะต้องเป็นผู้ที่งาดแคลน ้ทุนทรัพย์ เรียนคี และเข้าร่วมกิจกรรมของมหาวิทยาลัยอย่างสม่ำเสมอ

หมายเหตุ : การเปิดรับสมัครนักศึกษาทุนจะต้องรอการประกาศจากมหาวิทยาลัย

้งานสวัสดิการและงานบริการนักศึกษา มหาวิทยาลัยเทคโนโลยีราชมงคลพระนคร

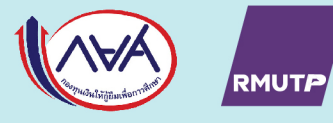

### ้รายชื่อผู้คูแลและผู้ปฏิบัติงานกองทุนกู้ยืมเพื่อการศึกษา (กยศ.)

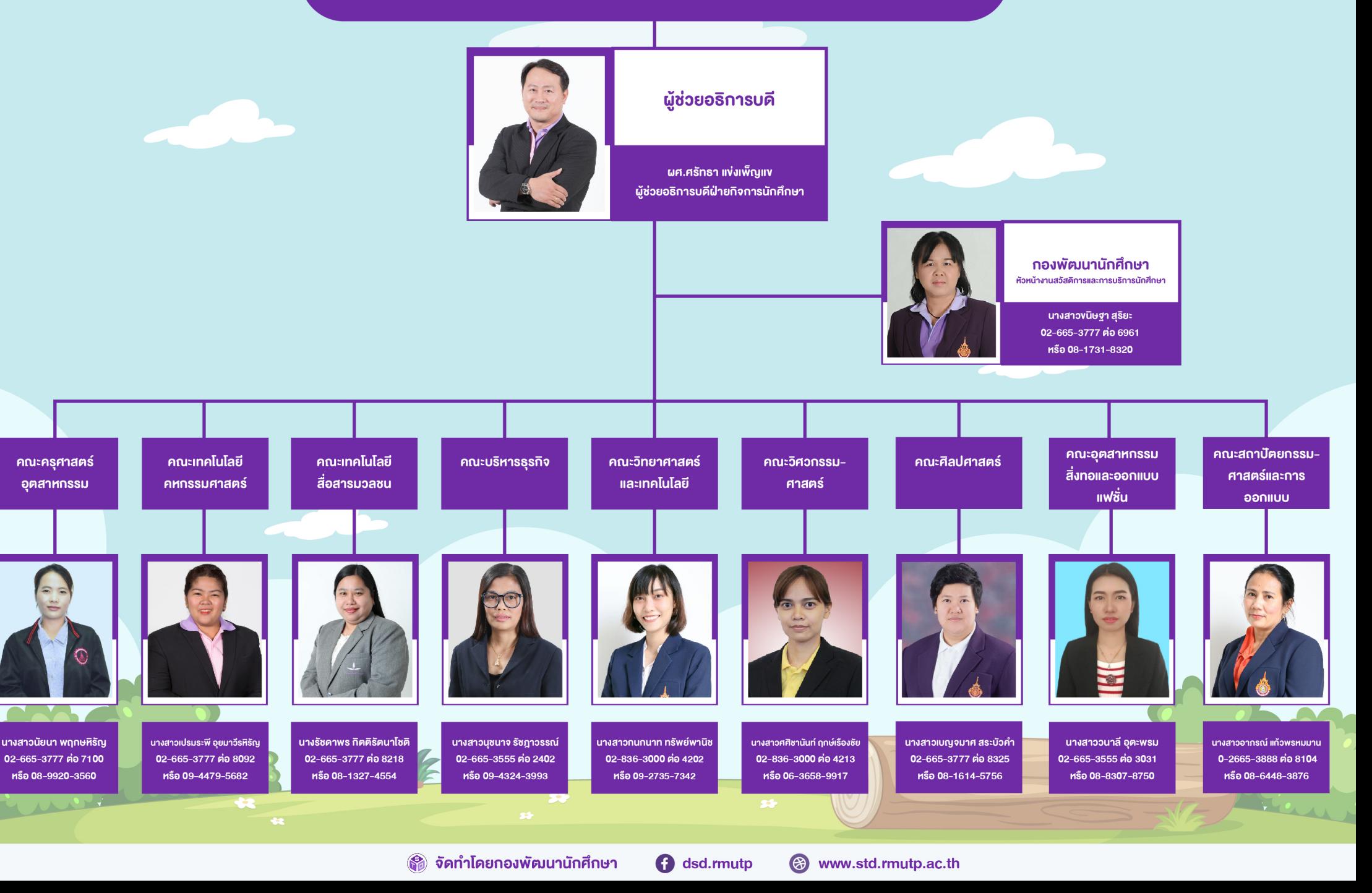

## ประกาศจากมหาวิทยาลัยเทคโนโลยีราชมงคลพระนคร

การขอผ่อนผัน การเข้ารับราชการเป็นทหารกองประจำการระหว่างศึกษา หรือเรียนรู้ (เกณฑ์ทหาร) ประจำปีการศึกษา 2565

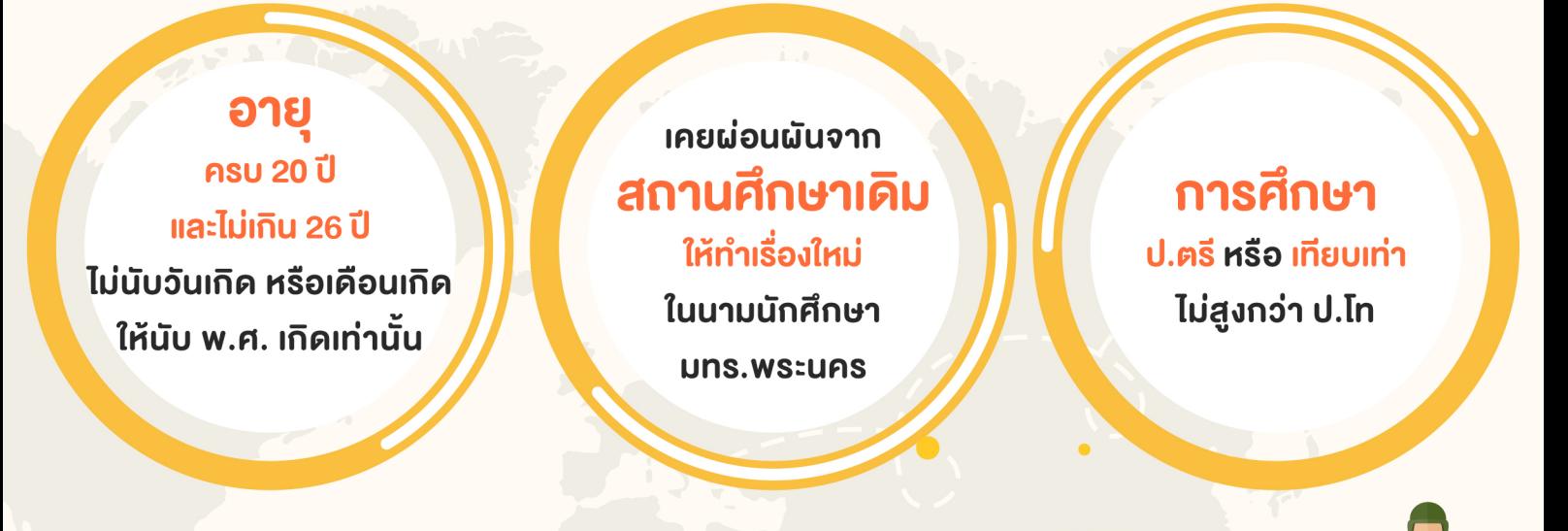

## ้เอกสารหลักฐานการขอยื่นผ่อนผัน

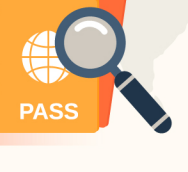

- 1. สำเนา สด.9 (หน้า หลัง)
- 2. สำเนาหมายเรียกเข้ารับราชการทหาร สด.35 (หน้า - หลัง)
- 3. สำเนาทะเบียนบ้าน
- 
- 4 สำเนานัตรูประจำตัวประหาชน
- 5. สำเนาบัตรประจำตัวนักศึกษา
- 6. สำเนาการเปลี่ยนชื่อ สกุล (ถ้ามี)
- 7. สำเนา สด.10 ในกรณีแจ้งย้ายภูมิลำเนาทหาร
- ี่ 8. สำเนา สด.43 กรณีที่เคยได้รับการตรวจเลือก ้นาแล้วแต่ได้เง้านาศึกษาใหม่

้จำนวนอย่างละ 3 ฉบับ ส่งที่ ้ฝ่ายกิจการนักศึกษา ของนักศึกษาสังกัดอยู่

### **ระยะเวลาการขอผ่อนผัน**

้ตุลาคม - ธันวาคม

้งองทุกปี

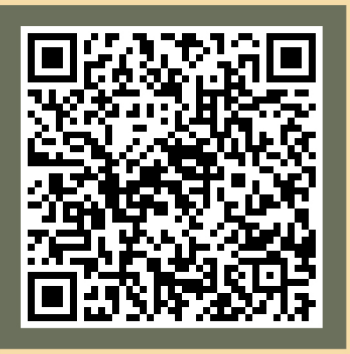

ประกาศเรื่องการขอผ่อนผันฯ

้งานสวัสดิการและการบริการนักศึกษา มหาวิทยาลัยเทคโนโลยีราชมงคลพระนคร

#### ้ รายชื่อผู้กำกับวิชาทหารและผู้ปฏิบัติงานวิชาทหาร

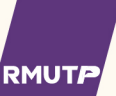

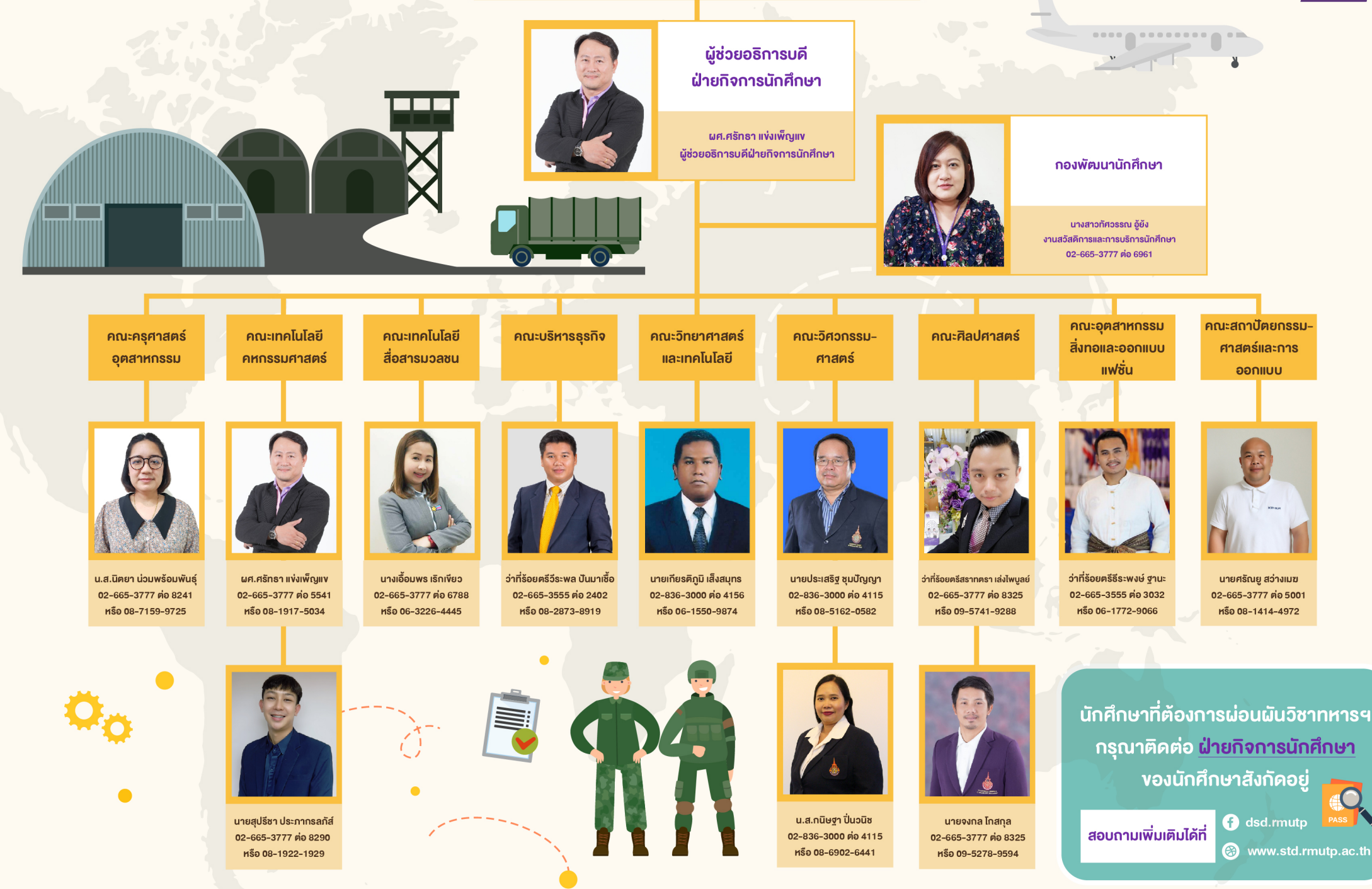

## การบริการให้คำปรึกษา

#### บริการให้คำปรึกษาเป็นรายบุคคล

นักศึกษาสามารถเข้ารับการให้คำปรึกษา **เป็นรายบุคคลโดยตรง** 

#### การให้บริการคำปรึกษาทางโทรศัพท์

้นักศึกษาสามารถขอรับคำปรึกษาได้ทาง โทรศัพท์ในวันและเวลาทำการ เวลา 08.30 น. - 16.30 u. โทรศัพท์ 02-665-3754

#### การให้บริการคำปรึกษาออนไลน์

้นักศึกษาสามารถส่งคำถามหรือปัญหาต่างๆ ในชีวิตผ่านทางระบบ Google Meet และ Line Official เพียงสแกน QR Code นี้

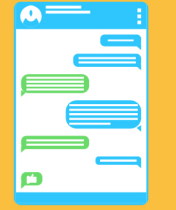

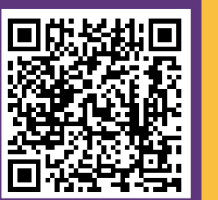

#### บริการให้คำปรึกษาเป็นรายกลุ่ม

้นักศึกษาสามารถแจ้งความจำนงในการ ้ขอรับการ ซึ่งบริการให้คำปรึกษาเป็น รายกลุ่มจำนวน 2 คนขึ้นไป

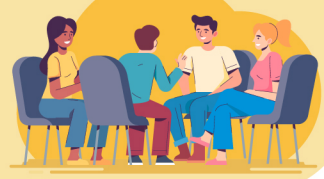

\*\*\*

การให้บริการคำปรึกษาทางอีเบล ้นักศึกษาสามารถส่งคำถามหรือปัญหาต่างๆ ในชีวิตมาทางอีเมล (E-mail) ได้ที่ :

std.rmutp.ac.th

## **Counseling Room**

ู้ชั้น 2 กองพัฒนานักศึกษา อาคารสำนักงานอธิการบดี ศูนย์เทเวศร์

งานแนะแนวการศึกษาและอาชีพ มหาวิทยาลัยเทคโนโลยีราชมงคลพระนคร

## <u>บริการข้อมูลหอพัก</u> (INFORMATION FOR DORMITORY)

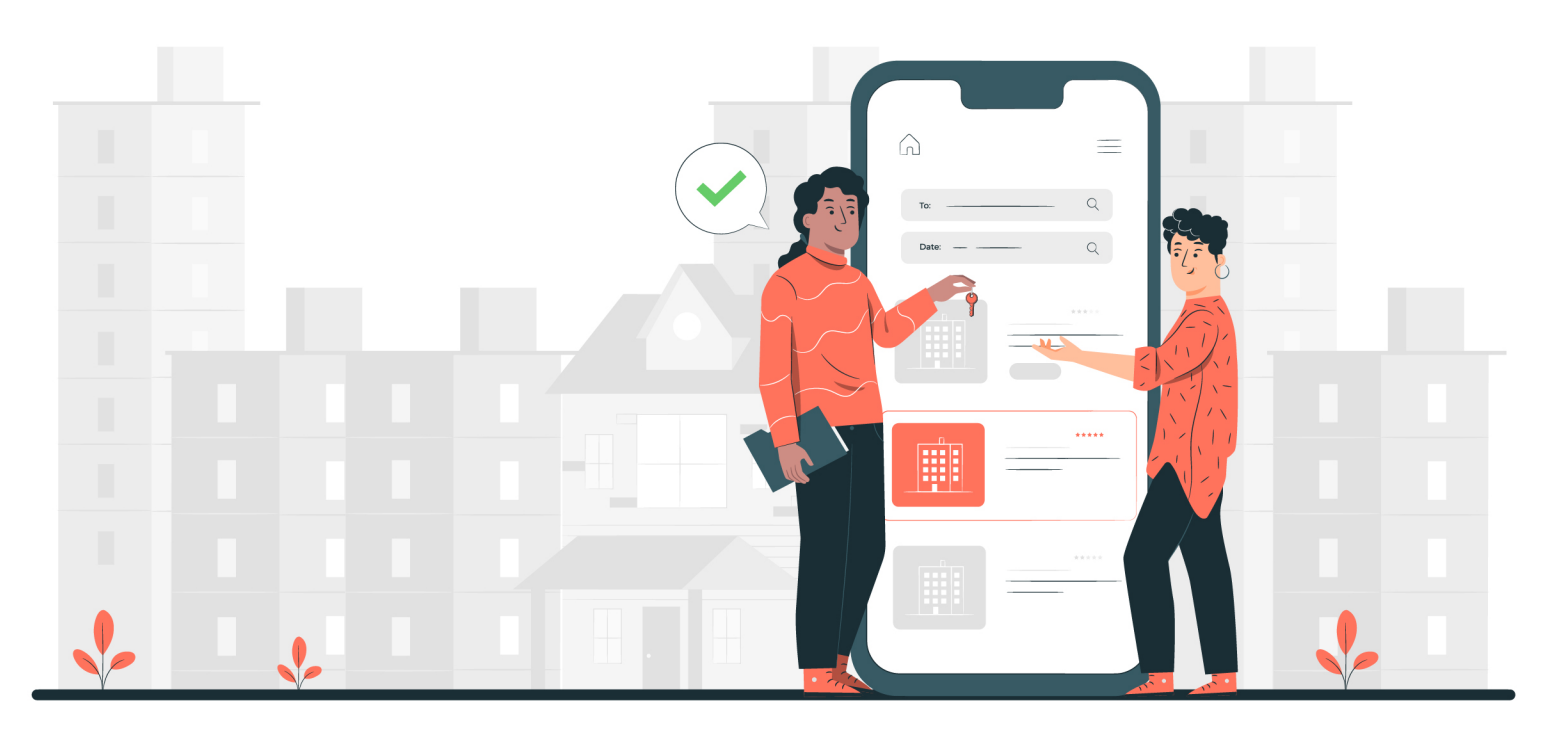

**RMUTA** 

้บริเวณใกล้มหาวิทยาลัยเทคโนโลยีราชมงคลพระนคร นักศึกษาสามารถ คูรายละเอียดหอพักบริเวณใกล้เคียงตามศูนย์ที่นักศึกษาสังกัดอยู่

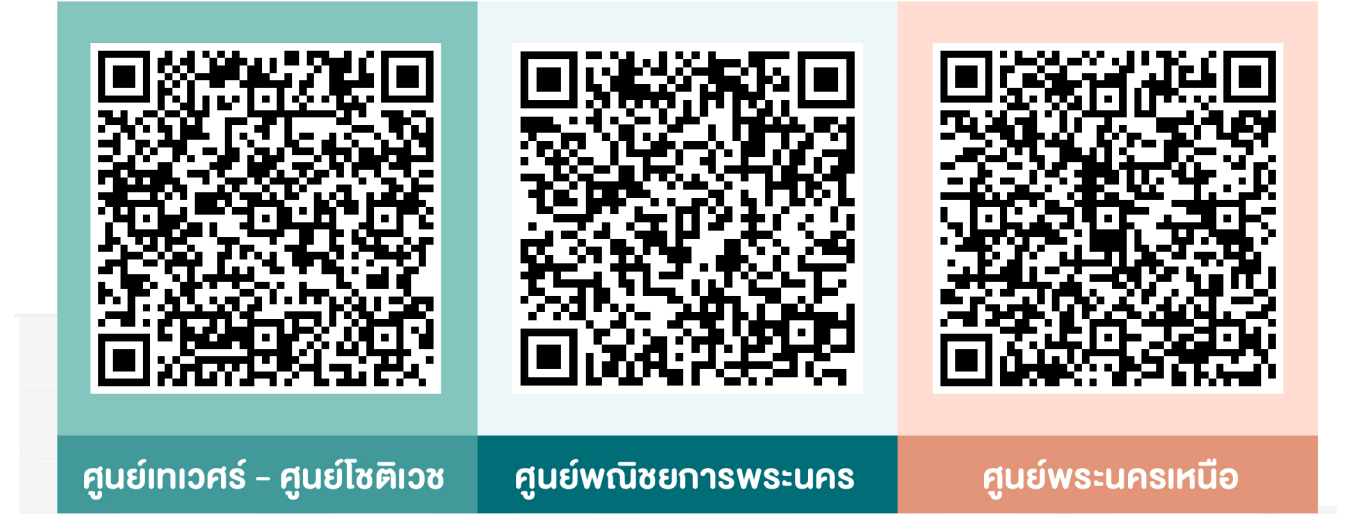

้ ข้อมูล : ณ วันที่ 1 มิถุนายน 2565

้รายละเอียดดังกล่าว อาจมีการเปลี่ยนแปลงของหอพักแต่ละที่ นักศึกษาสามารถติดต่อสอบกาม ไปยังหอพักหรืออพาท์เม้นท์ที่ต้องการทราบรายละเอียดได้

หมายเหตุ : ข้อมูลคังกล่าวเป็นอีกหนึ่งบริการให้แก่นักศึกษาเพื่อประกอบการตัดสินใจในก<mark>าร</mark>หาหอพัก

## **ิการประกันภัยอุบัติเหตุนักศึกษา**

**RMUT** 

(มหาวิทยาลัยเทคโนโลยีราชมงคลพระนคร)

 $\bigoplus$  HOSPITAL

- บริษัท แปซิฟิค ครอส ประกันสุงภาพ จำกัด (มหาชน)
- นักศึกษาทุกชั้นปี เริ่มคุ้มครองวันที่ 1 มิถุนายน 2565 ้กึงวันที่ 1 มิถุนายน 2566

<u>กรณีเข้ารับการรักษาในโรงพยาบาลที่เปิดสัญญากับบริษัทฯ</u>

• ไม่ต้องสำรองเงินจ่ายในการเข้ารับการรักษากับโรงพยาบาลบางโพ โรงพยาบาลมิชชั่น และโรงพยาบาลเกษมราษฎร์ ประชาชื่น \*\*แต่จะต้อง นำบัตรประชาชนไปยื่นที่โรงพยาบาล\*\*

<u>กรณีไม่ได้เข้ารับการรักษากับโรงพยาบาลที่เปิดสัญญากับบริษัทฯ เ</u>

• นักศึกษาจะต้องสำรองเงินจ่ายไปก่อน และนำใบเสร็จรับเงินตัวจริง พร้อมใบรับรองแพทย์มาเบิกค่ารักษาพยาบาลกับงานประกันภัยอุบัติเหตุ <u>ที่คณะสังกัดอยู่</u>

#### ค่ารักษาพยาบาล

- กรณีเสียชีวิต
- <u>ด่ารักษาพยาบาล</u>
- 200,000 บาท 30,000 บาท/อุบัติเหตุ/ครั้ง
- กรณีเสียชีวิตจากการเจ็บป่วย(ค่าปลงศพ) 20,000 บาท

้งานสวัสดิการและการบริการนักศึกษา มหาวิทยาลัยเทคโนโลยีราชมงคลพระนคร

# โทษทางวินัยนักศึกษา

### <u>มหาวิทยาลัยเทคโนโลยีราชมงคลพระนคร</u>

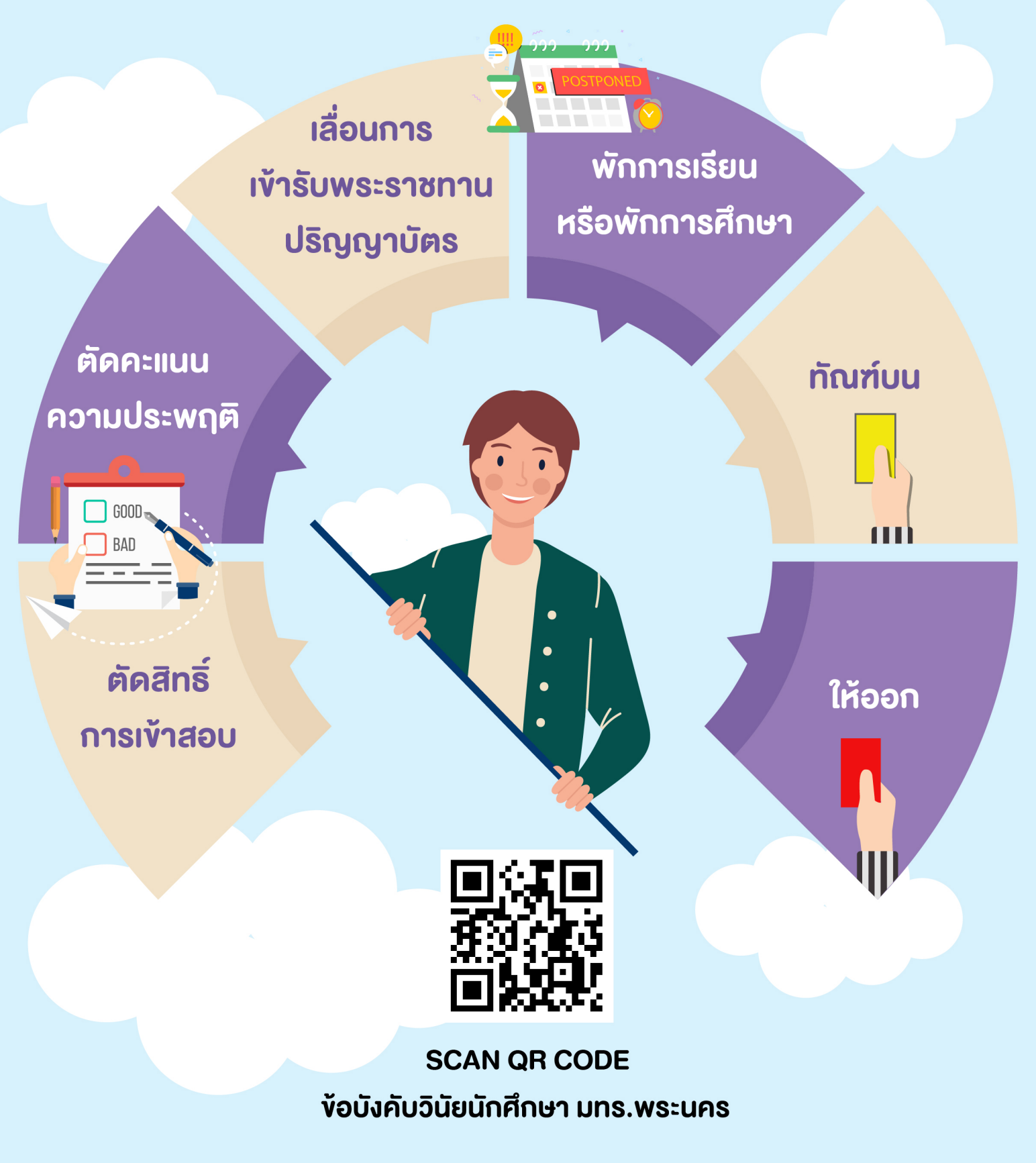

้หมายเหตุ : ทั้งนี้ อาจให้บำเพ็ญประโยชน์ทางค้านอื่นๆ ตามความเหมาะสม

้งานส่งเสริมศักยภาพและวินัยนักศึกษา มหาวิทยาลัยเทคโนโลยีราชมงคลพระนคร

## วิธีการอุทธรณ์ วินัยนักศึกษา

 $0$ <sup>-</sup>

ี ขั้นตอนการขอยื่นการอุทธรณ์ต่อมหาวิทยาลัยฯ นักศึกษาควรปฏิบัติตามดังนี้

### ทำเป็นหนังสือ

<u> ถึงอธิการบดี มทร.พระนคร</u> โดยใช้ถ้อยคำสภาพและมีสาระสำคัญ ดังนี้

- 1. ชื่อ สกุล/คณะ/สางา/ชั้นปี/รหัสนักศึกษา
- 2. สำเนาคำสั่งที่เป็นเหตุแห่งการอุทธรณ์
- 3. ข้อเท็จจริงที่ยกขึ้นเป็นข้อคัดค้านคำสั่ง
- 4. คำขอของผู้อุทธรณ์
- 5. ลายมือชื่อของผู้อุทธรณ์
- 6. เบอร์โทรศัพท์/ที่อยู่ ที่ติดต่อได้

### ยื่นหนังสือต่ออธิการบดี

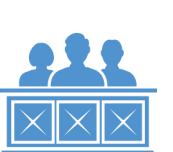

้ยื่นหนังสืออุทธรณ์ พร้อมพยานหลักฐาน

**DIAL** 

โดยสามารถยื่นหนังสือได้ที่ กองกลาง (สำนักงานอธิการบดี) ศูนย์เทเวศร์

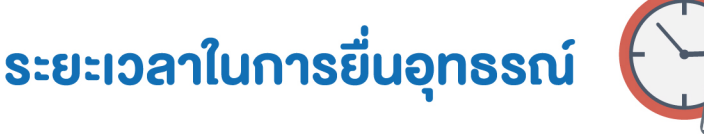

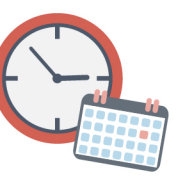

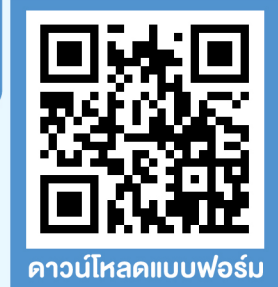

กายใน 30 วัน นับตั้งแต่วันที่ได้รับคำสั่งโทษ

้งานส่งเสริมศักยภาพและวินัยนักศึกษา มหาวิทยาลัยเทคโนโลยีราชมงคลพระนคร

## นักศึกษา มทร.พระนคร วินัยนักศึกษาที่ควรทราบ

**RMUTF** 

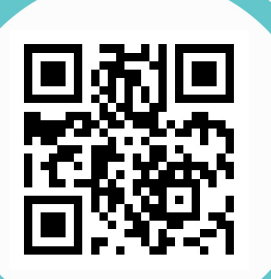

ข้อบัวคับมหาวิทยาลัยเทคโนโลยีราชมวคลพระนคร ว่าด้วยวินัยนักศึกษา พ.ศ. 2563

ประกาศมหาวิทยาลัยเทคโนโลยีราชมวคลพระนคร เรื่อง แนวทางการลงโทษทางวินัยนักศึกษา พ.ศ. 2563

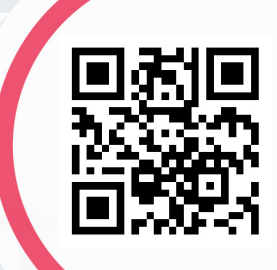

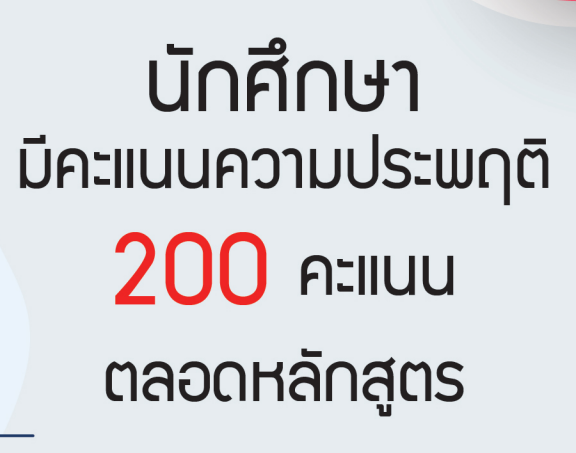

ข้อบัวคับมหาวิทยาลัยเทคโนโลยีราชมวคลพระนคร ว่าด้วยเครื่องแบบ เครื่องหมาย และเครื่องแต่งกายของนักศึกษา พ.ศ.2564

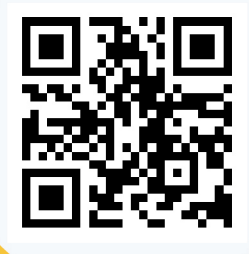

psdrmutp

ประกาศมหาวิทยาลัยเทคโนโลยีราชมวคลพระนคร เรื่อง เครื่องแบบชุดปฏิบัติการหรือชุดกีฬา พ.ศ. 2564

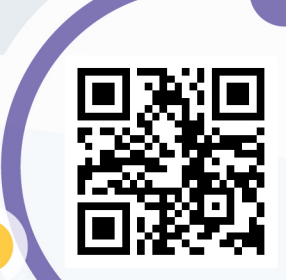

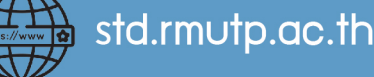

กองพัฒนานักศึกษา มทร.พระนคร

#### การแต่งกายนักศึกษา มหร.พระนคร **RMUTP**

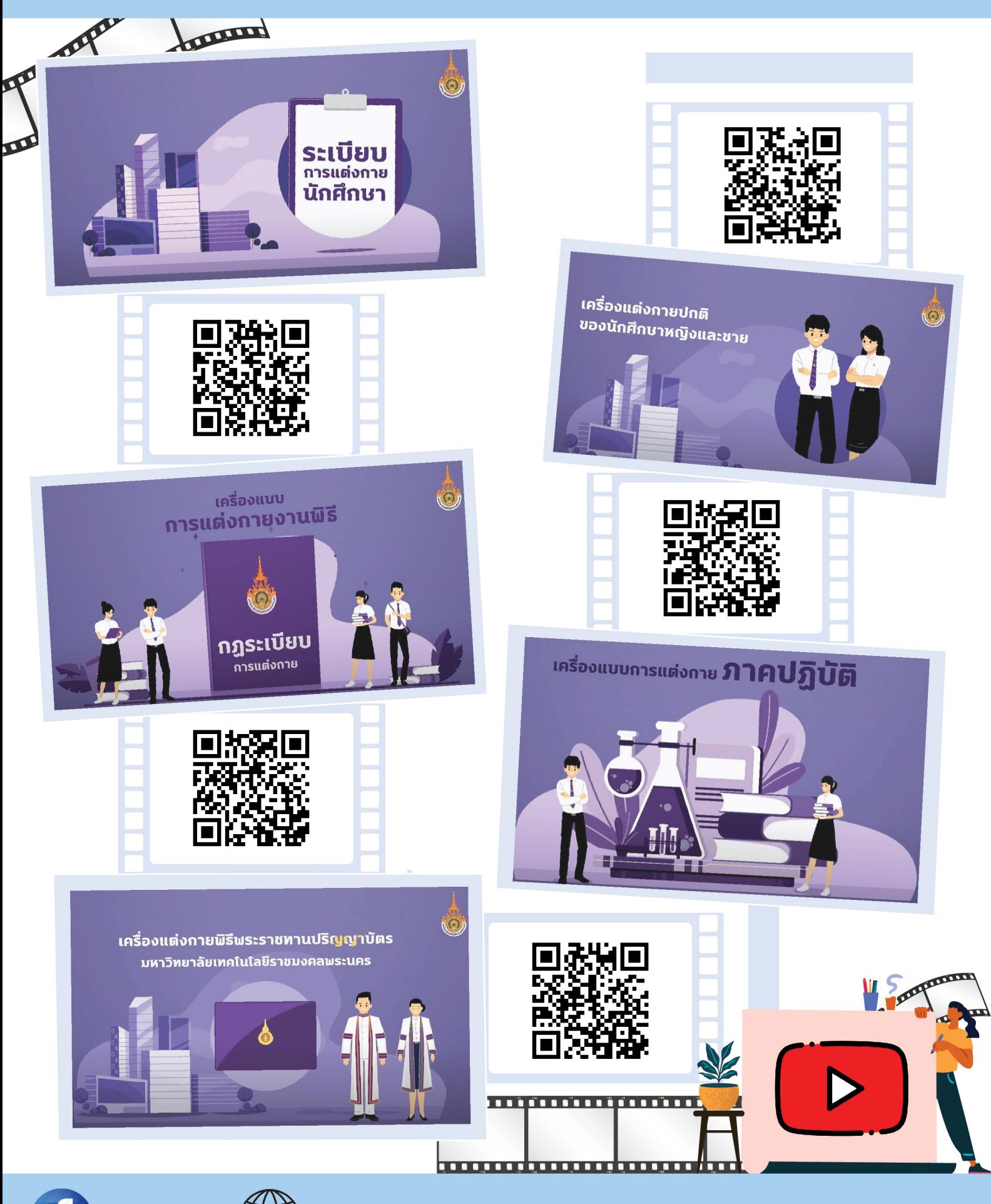

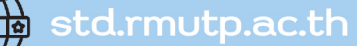

psdrmutp

้กองพัฒนานักศึกษา มทร.พระนคร

## ิการเก็บชั่วโมงกิจกรรม (ระบบทรานสคริปต์กิจกรรม)

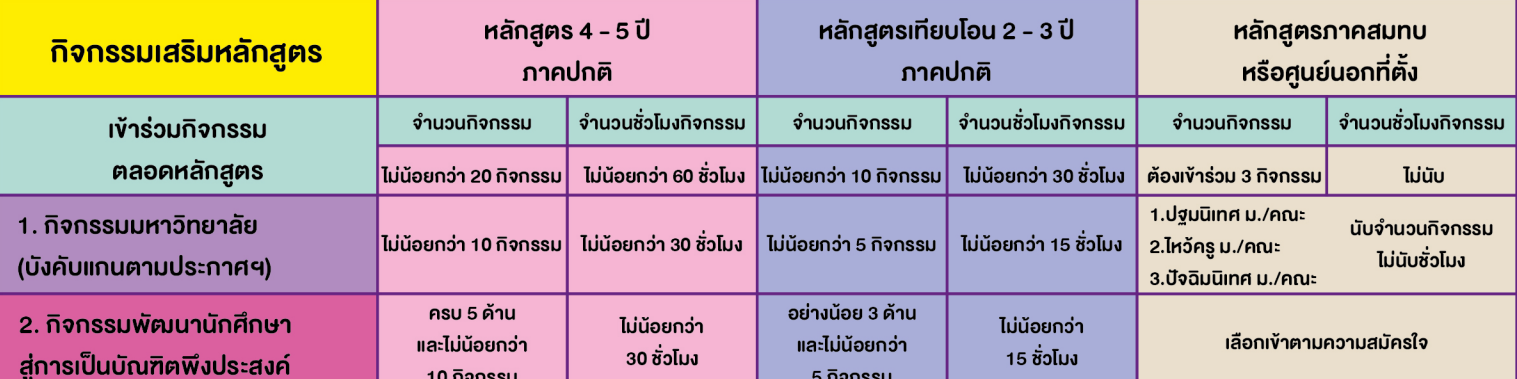

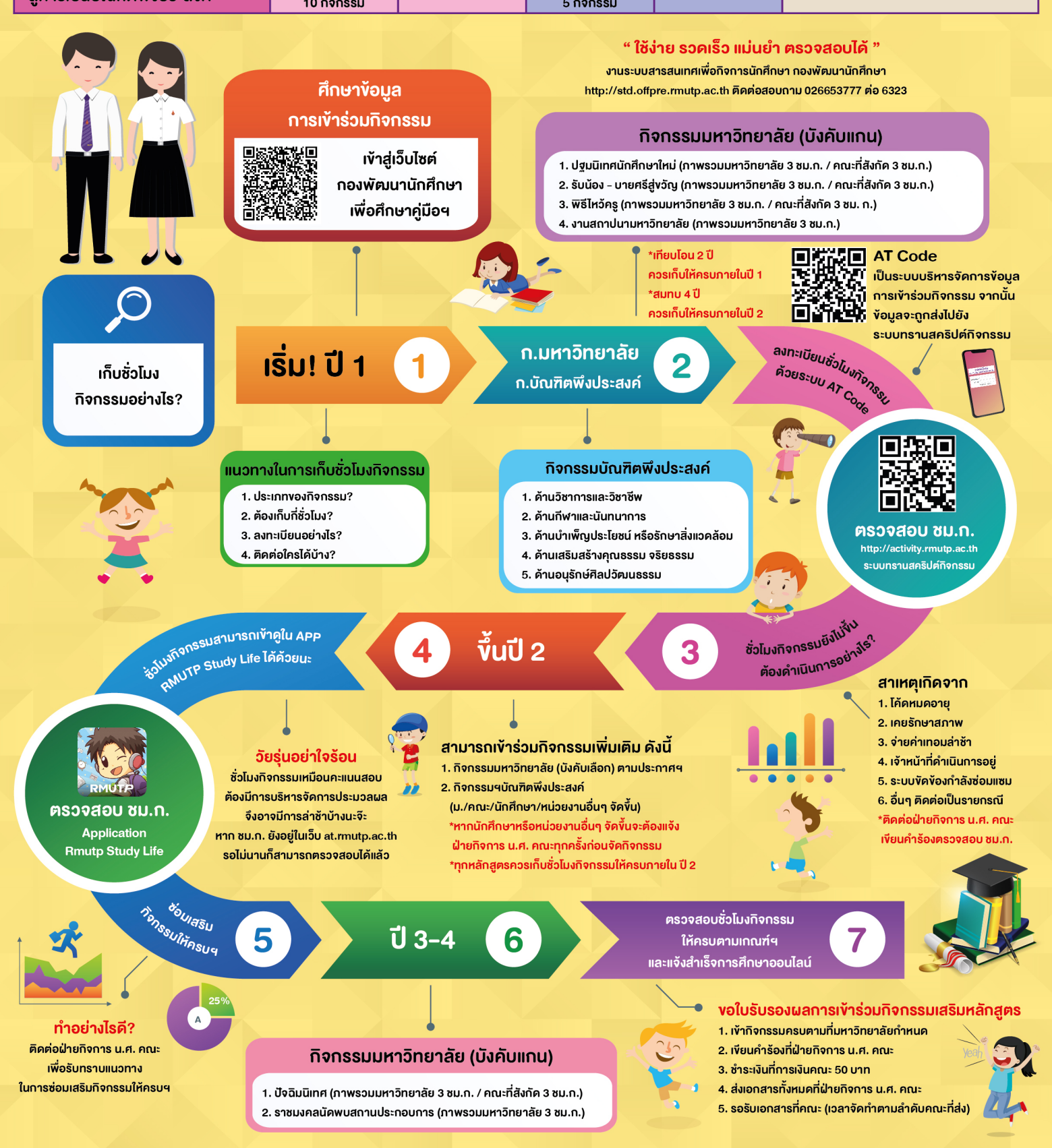

## **แผนที่ตั้งศูนย์**

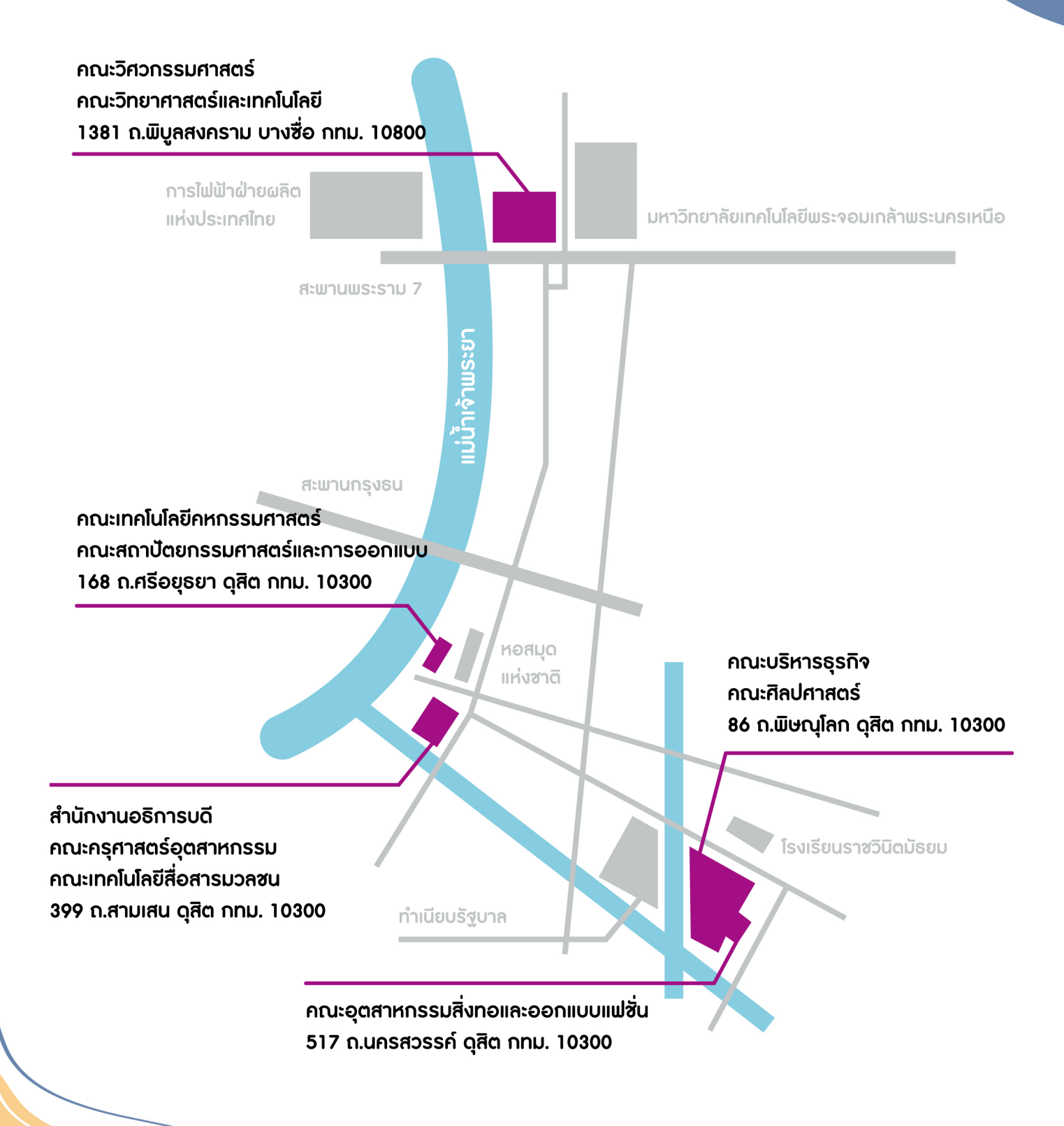

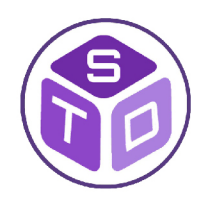

้กองพัฒนานักศึกษา มหาวิทยาลัยเทคโนโลยีราชมงคลพระนคร <u>เลขที่ 399 ถนนสามเสน แขวงวชิรพยาบาล เขตดุสิต กรุงเทพฯ 10300</u> โทรศัพท์ 02-665-3777 ต่อ 6507,6508, 6051, 6961, 6964, 6962

- 3 www.rmutp.ac.th
- $\circledast$ www.std.rmutp.ac.th
- $\bigodot$ facebook.com/dsd.rmutp

 $( ( ( ) )$ 

 $\cdot$ 

 $\bigodot$ std@rmutp.ac.th

Rajamangala University of Technology Phra Nakhon